Hillstone Networks, Inc.

# SG6000-VM 虚拟防火墙安装手册

Version 5.5R1P1

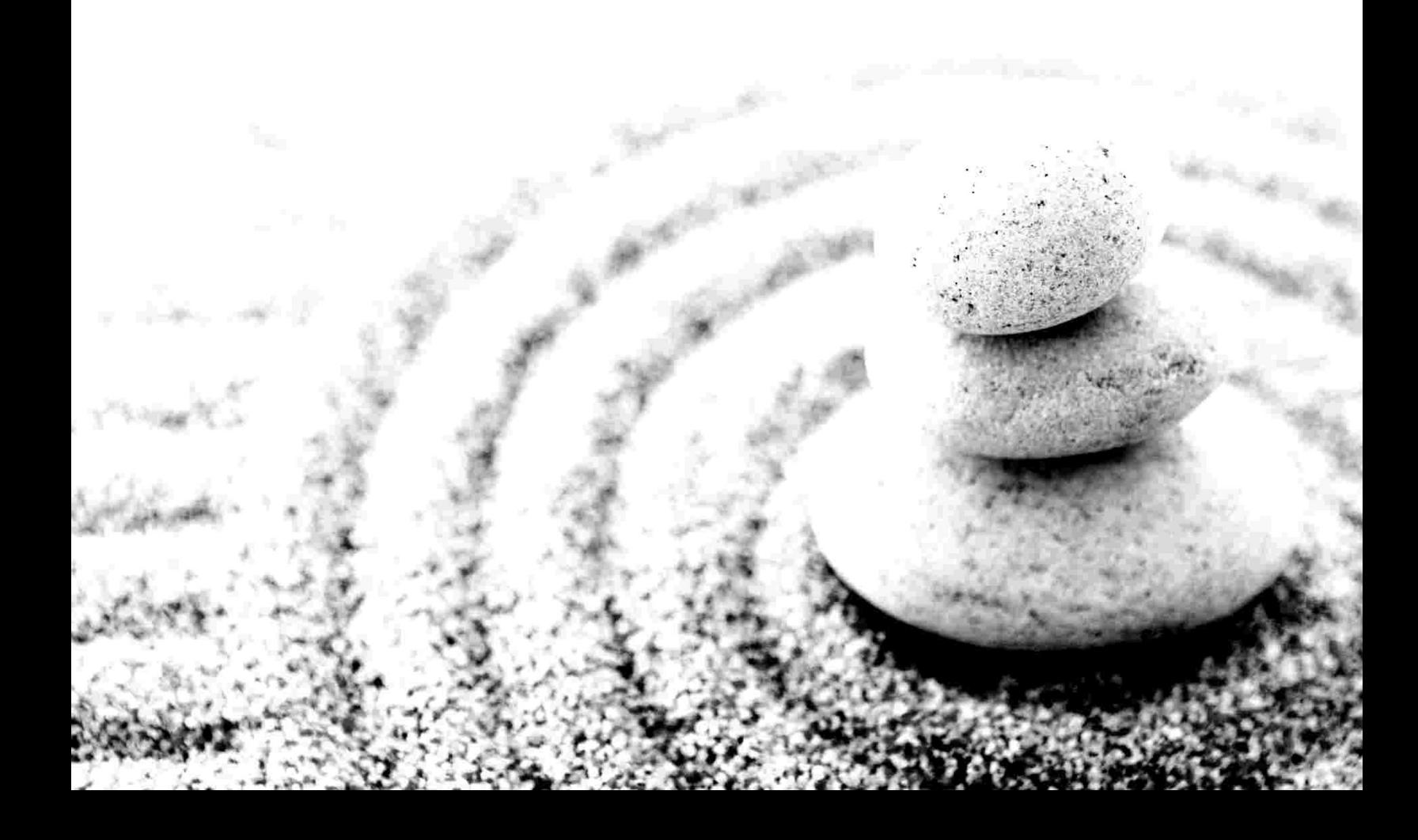

Copyright 2015Hillstone Networks, Inc.. All rights reserved.

Information in this document is subject to change without notice. The software described in this document is furnished under a license agreement or nondisclosure agreement. The software may be used or copied only in accordance with the terms of those agreements. No part of this publication may be reproduced, stored in a retrieval system, or transmitted in any form or any means electronic or mechanical, including photocopying and recording for any purpose other than the purchaser's personal use without the written permission of Hillstone Networks, Inc..

Hillstone Networks, Inc.

#### **联系信息**

公司总部(北京总部): 地址: 北京市海淀区王庄路一号清华同方科技广场D座6层 邮编: 100083 联系我们: http://www.hillstonenet.com.cn/about/contact\_Hillstone.html

#### **关于本手册**

本手册介绍Hillstone Networks, Inc. 公司的虚拟防火墙系统的安装方法。 获得更多的文档资料,请访问: <http://www.hillstonenet.com.cn/service/documentation.html> 针对本文档的反馈,请发送邮件到:[hs-doc@hillstonenet.com](mailto:hs-doc@hillstonenet.com)

Hillstone Networks, Inc.

[www.hillstonenet.com.cn](http://www.hillstonenet.com.cn/)

TWNO: TW-VFW-UNI-5.5R1P1-CN-V1.0-6/17/2015

发布日期: Wednesday, June 17, 2015

# <span id="page-2-0"></span>**目 录**

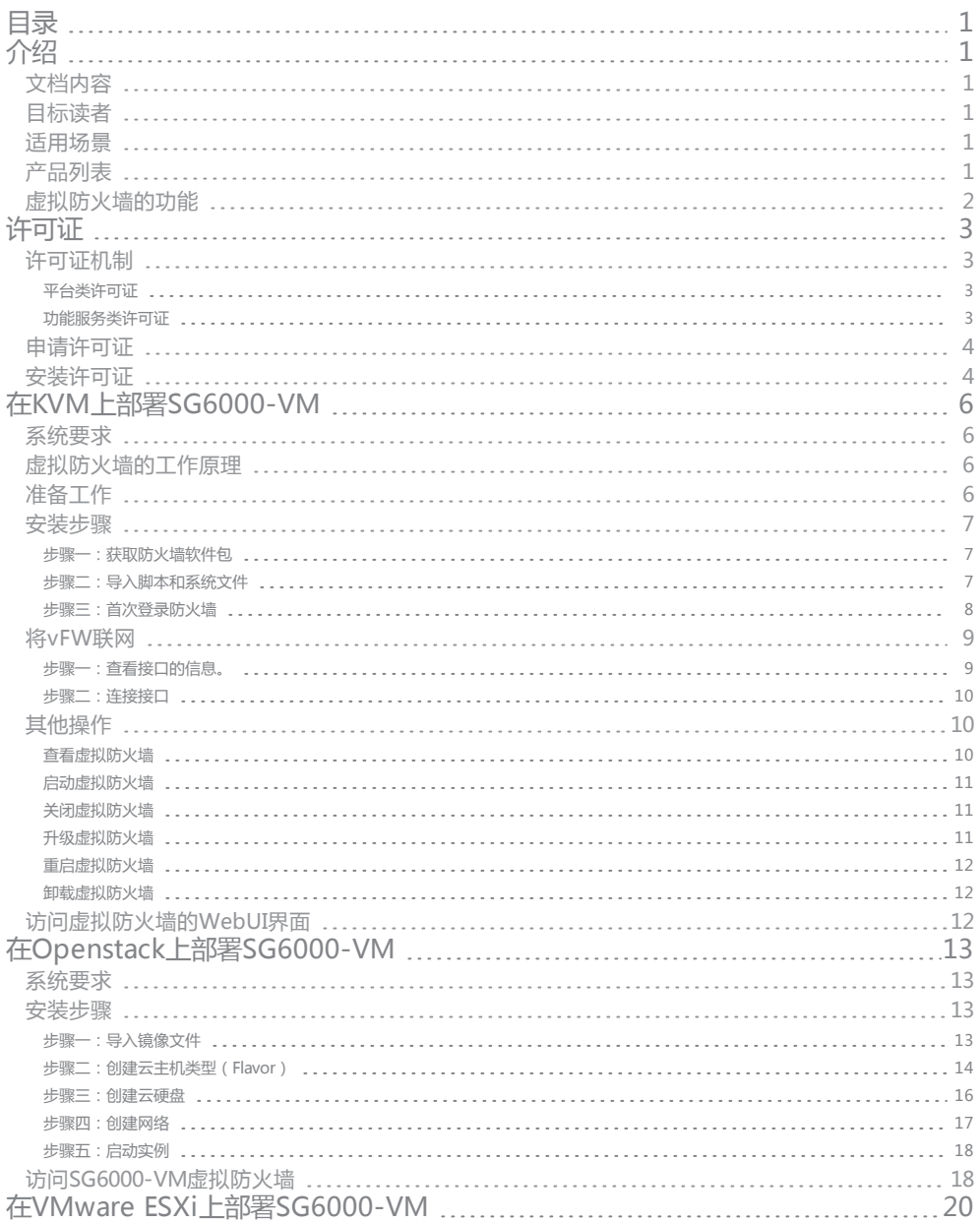

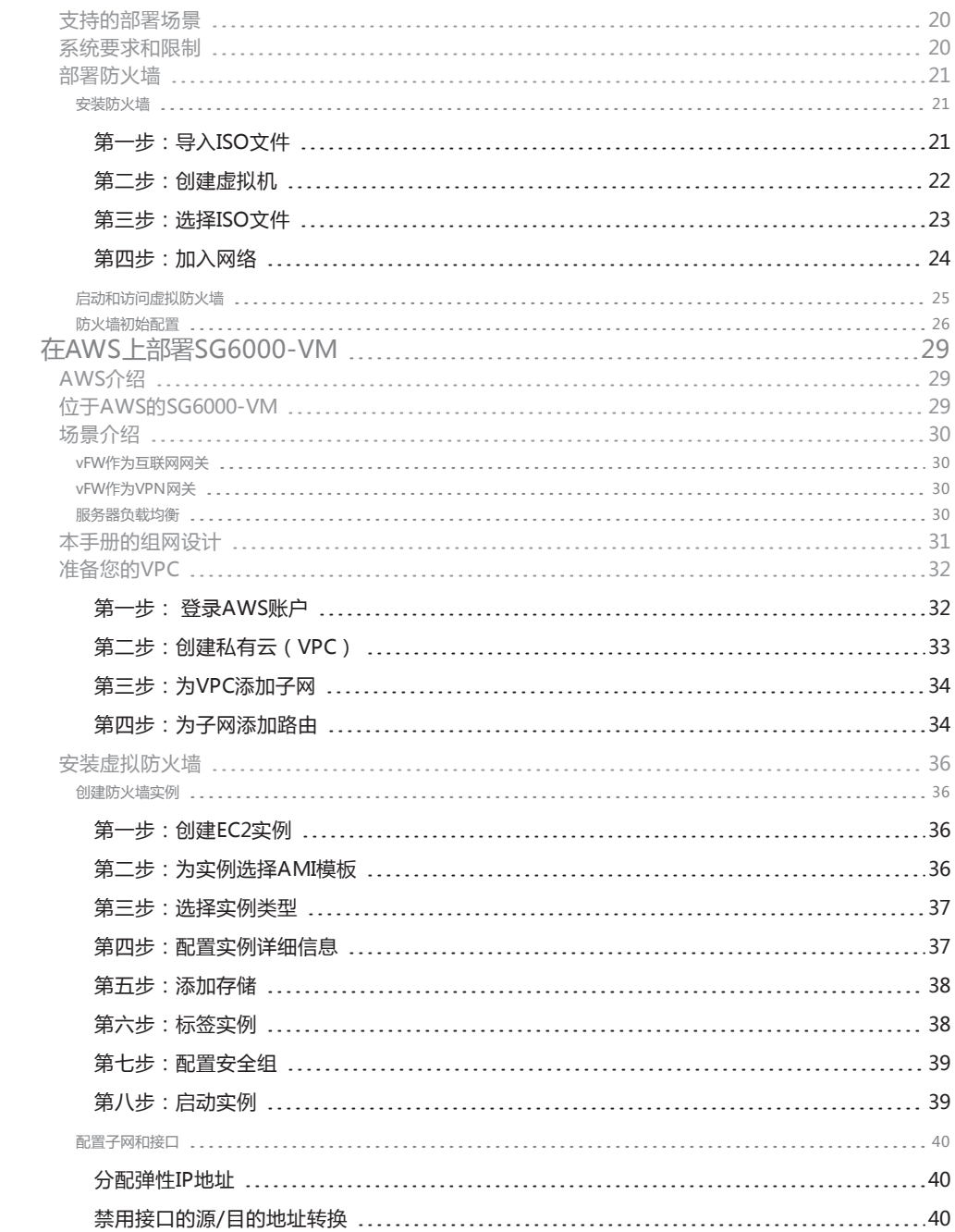

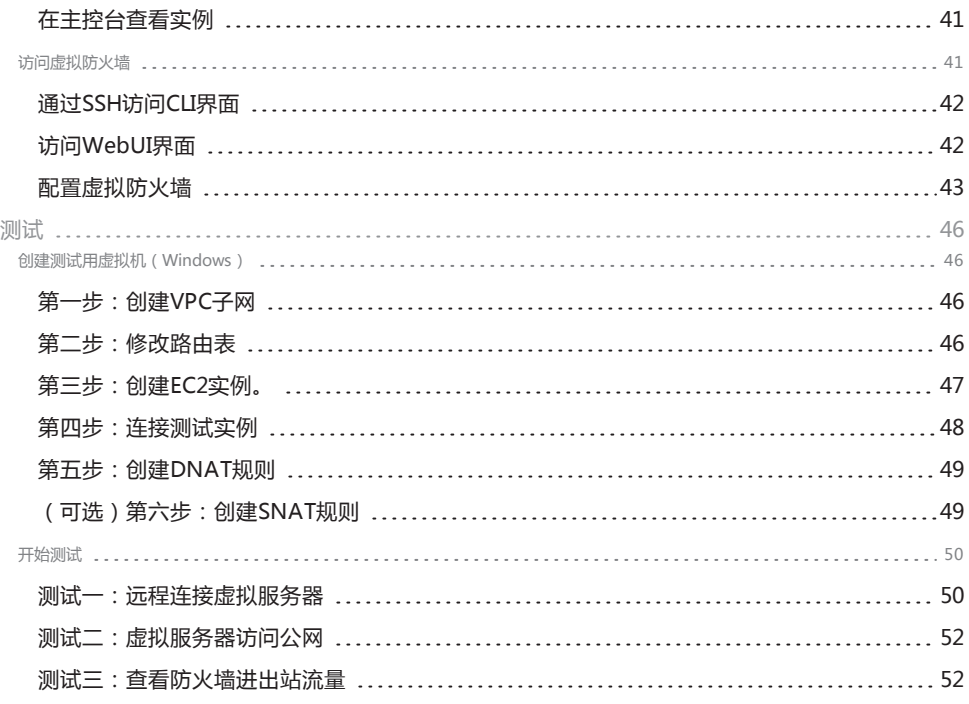

<span id="page-6-0"></span>山石网科的虚拟防火墙产品,简称为SG6000-VM (Virtual Firewall),是一个纯软件形态的产品,是运行在虚拟机上的StoneOS系统。

# <span id="page-6-1"></span>**文档内容**

本手册介绍如何将SG6000-VM虚拟防火墙部署到不同的环境中,包括KVM、Openstack、AWS和VMware中。本文仅讲述安装防火墙和 初始的联网操作,StoneOS系统本身的功能将不做讲解。

如果您需要了解StoneOS系统的详细功能,请参考StoneOS的相关文档[\(点击此处\)](http://www.hillstone.com.cn/service/documentation.html)。

# <span id="page-6-2"></span>**目标读者**

本文的目标读者为企业的网络管理员或对山石网科虚拟化感兴趣的读者。部署之前,根据不同的部署场景,用户需要相应地熟悉KVM、 Openstack、AWS或VMware的组件及使用。本手册以读者已经掌握虚拟化知识为前提,将只介绍与部署虚拟防火墙有关的操作。

# <span id="page-6-3"></span>**适用场景**

- 1. 在单台硬件设备上部署虚拟防火墙,建议使用KVM部署方式。请参考["在KVM上部署SG6000-VM"在第6页。](#page-11-0)
- 2. 使用Openstack的方式为企业已有的私有云部署虚拟防火墙,请参[考"在Openstack上部署SG6000-VM"在第13页](#page-18-0)。
- 3. 如果企业需要在亚马逊云服务(AWS)的VPC子网构建虚拟防火墙,请参考["在AWS上部署SG6000-VM"在第29页。](#page-34-0)
- 4. 在ESXi Server主机上的部署虚拟防火墙,请参考"在VMware [ESXi上部署SG6000-VM"在第20页](#page-25-0)。

# <span id="page-6-4"></span>**产品列表**

SG6000-VM系列虚拟防火墙共包含两款产品: SG-6000-VM01和SG-6000-VM02, 他们的性能和参数列表如下:

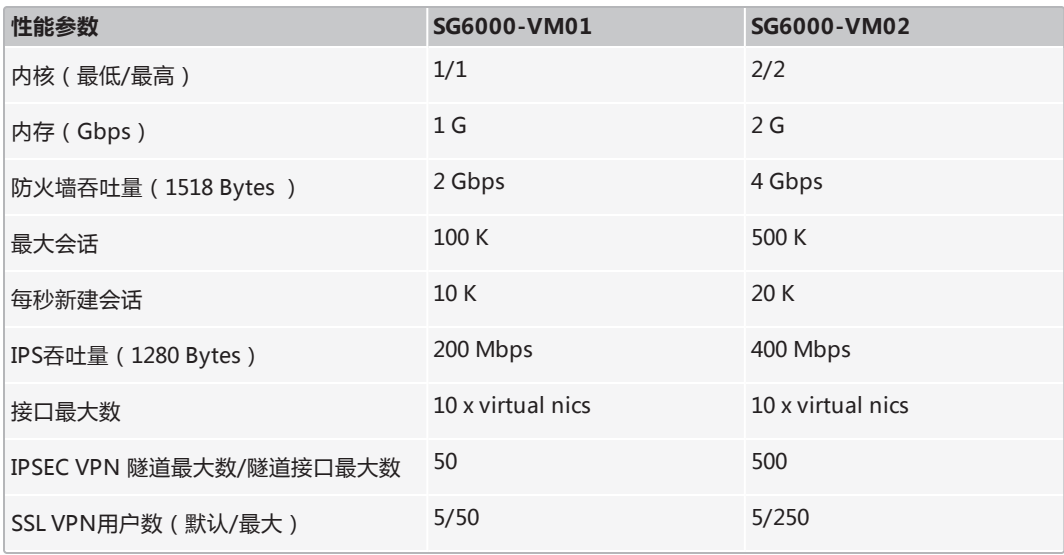

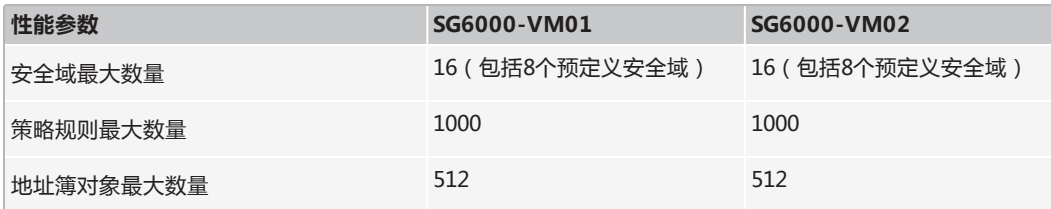

# <span id="page-7-0"></span>**虚拟防火墙的功能**

SG6000-VM支持以下防火墙功能:

- 基本防火墙(策略、安全域、NAT等基础防火墙功能)
- 》<br>应用识别
- 攻击防护(AD)
- $\lambda$  入侵防御 (IPS)
- **X** VPN (IPSec VPN、SSL VPN )
- 用户管理
- 》 访问控制
- $\lambda$  高可用性(HA)
- LLB负载均衡
- 管理功能
- 日志
- 统计集
- iQoS

<span id="page-8-0"></span>SG6000-VM虚拟防火墙产品的性能,由许可证的控制。只有购买并安装了相应的许可证,才能使产品达到其标称的数值。购买许可证, 请与销售人员联系。

# <span id="page-8-1"></span>**许可证机制**

与Hillstone Networks, Inc.的硬件防火墙产品类似, 虚拟防火墙的许可证机制也分为平台许可证和功能服务类许可证。平台许可证是功能 服务类许可证运行的基础。

#### <span id="page-8-2"></span>**平台类许可证**

#### **平台试用许可证(Platform Trial)**

安装平台试用许可证后,支持的功能和性能与正式许可证相同,但是使用期限较短。具体可用时长,根据申请时协议决定。 到期后, 已有的配置不能修改,若设备重启,防火墙恢复到默认许可证(default)控制的状态,受限的性能将重新受限。

#### **平台正式许可证(Platform Base)**

设备正式销售后,可以安装平台正式许可证。正式许可证提供基础防火墙功能和VPN功能,并且防火墙性能可达到标称数值。 到期后,设备恢复到默认许可证的状态,此后设备仍可正常使用,但不能升级到期后的OS版本。

#### **默认许可证(Default )**

虚拟防火墙预装了一个免费的默认许可证(default license),无需申请。该许可证长期有效。 使用默认许可证,系统功能的种类与使用正式许可证相同,只是性能受限,如下:

- $\overline{\smash{\big)}\ }$  防火墙吞吐 (1518 Bytes): 100 Mbps
- 防火墙吞吐(64 Bytes):10 Mbps
- **>>** 最大会话: 1 K
- >> 每秒新建会话: 1 K
- IPSec 吞吐量 512 包: 10 Mbps
- **>>** IPSec VPN 隧道数: 0
- >> SSL VPN用户数: 0
- >> 最大策略数量: 50
- **>>** 最大地址簿数量: 100

#### <span id="page-8-3"></span>**功能服务类许可证**

只有购买并安装了各个功能服务类许可证,用户才能使用相应的功能,并能够获取特征库更新。

#### **SSL VPN 许可证**

授权SSL VPN的最大接入数量。多个SSL VPN许可证可以叠加允许接入用户的最大数量。没有单独的使用期限,过期时间与vFW所使 用的平台许可证相同。

#### **QoS许可证**

开启QoS功能。 没有单独的使用期限,过期时间与vFW所使用的平台许可证相同。

#### **入侵防御(IPS) 许可证**

提供入侵防御功能和IPS特征库升级。 具有单独的使用期限。过期后,不能升级IPS特征库,入侵防御功能正常使用。

### **APP DB 许可证**

提供APP库升级功能。APP DB许可证不需要单独申请,随平台许可证一同发放,有效期也同平台类许可证。 过期后,不能升级APP 特征库。

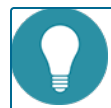

**Note:** URL DB功能和边界流量过滤(PTF)功能在界面上可见,但这两个功能暂时不生效,后续版本将支持。

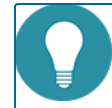

**Note:** 除了上面列出的许可证外,硬件防火墙所支持的其他许可证(如StoneShield),vFW暂不支持。

# <span id="page-9-0"></span>**申请许可证**

申请许可证,需要登录StoneOS系统。按照您的部署场景的不同,请参考不同的防火墙安装方法[\(KVM](#page-11-0)、[Openstack](#page-18-0)[、AWS](#page-34-0)[或VMware](#page-25-0) [ESXi\)](#page-25-0)。

部署好虚拟防火墙后,访问StoneOS的WebUI界面,然后按照以下步骤生成许可证申请:

- 1. 登录StoneOS系统。
- 2. 选择"系统 > 许可证",进入许可证页面。
- 3. 在"许可证申请"中,填写生成许可证请求所需要的信息。
- 4. 点击"生成",出现一串代码。
- 5. 将生成的代码发送给销售人员,由其获取许可证再返回给您。

# <span id="page-9-1"></span>**安装许可证**

获得许可证后,用户需要将其装载到设备上使其生效。安装许可证,请按照以下步骤进行操作:

- 1. 选择"系统 > 许可证",进入许可证页面。
- 2. **在"许可证申请"中,用户可根据需要,以下以下两种方式中的一种导入许可证。**
	- 上传许可证文件:选中"上传许可证文件"单选按钮,点击"浏览"按钮,并且选中许可证文件(许可证为纯文本.txt文件)。
	- 手动输入:选中"手动输入"单选按钮,然后将许可证字符串内容粘贴到文本框中。
- 3. 点击"确定"按钮保存所做配置。

# <span id="page-11-0"></span>**在KVM上部署SG6000-VM**

使用基于内核的虚拟机 ( Kernel-based Virtual Machine, 缩写为KVM ) 部署山石网科虚拟防火墙,是在单机上创建虚拟防火墙的主要方 法。

### <span id="page-11-1"></span>**系统要求**

在KVM上部署山石网科的虚拟防火墙,需要宿主机满足以下要求。

- >> 支持Intel VT 或者 AMD-V
- 2 至少能够分配2个虚拟网卡
- 2 64位CPU, CPU能虚拟两个内核
- **>>** Linux操作系统 (推荐使用Ubuntu 14.04版本)
- >> 使用单机KVM环境:系统已安装软件KVM、qumu、bridge-utils、uml-utilities、libvirt、virtinst 、virt-viewer和virt-manager。 (安装命令:**sudo apt-get install kvm qemu bridge-utils uml-utilities libvirt-bin virtinst virt-manager virt-viewer**)

### <span id="page-11-2"></span>**虚拟防火墙的工作原理**

将虚拟防火墙的虚拟网卡对应的tap接口连接到宿主机中的虚拟交换机 (ovs或者Linux bridge ) , 虚拟机把虚拟防火墙设置为默认网关, 虚拟防火墙就可以转发来自不同虚拟机或者物理网卡的流量。

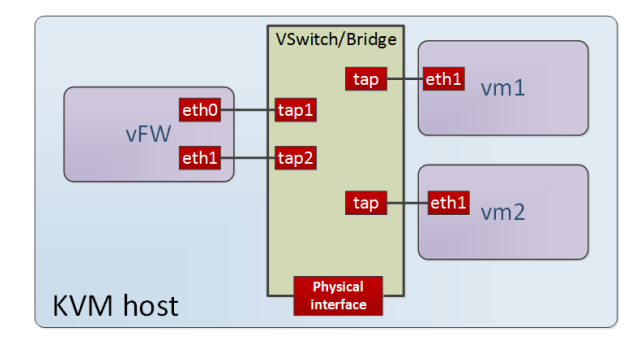

### <span id="page-11-3"></span>**准备工作**

安装山石网科虚拟防火墙之前,用户已经具有Linux主机,且已经安装KVM和KVM的管理组件(包括qemu、bridge-utils、uml-utilities、libvirt、virtinst 、virt-viewer和virt-manager)。

在Linux系统中输入以下安装命令安装这些组件:

**sudo apt-get install kvm qemu bridge-utils uml-utilities libvirt-bin virtinst virt-manager virt-viewer**。

# <span id="page-12-0"></span>**安装步骤**

在KVM主机上创建虚拟防火墙,按照下面的步骤进行操作:

#### <span id="page-12-1"></span>**步骤一:获取防火墙软件包**

- 1. 联系客服人员获取下载防火墙软件包的地址。
- 2. 下载以下文件:
	- >> 脚本文件(名称为"hsvfw")。脚本文件包含一些针对vFW系统文件的操作,例如安装、升级、重启vFW等。
	- vFW系统文件(后缀名为iso的镜像文件,例如"SG6000-VFW02-V6-r1230.iso")。

#### <span id="page-12-2"></span>**步骤二:导入脚本和系统文件**

该步骤以使用Windows系统访问KVM主机为例介绍如何导入脚本文件和系统文件。

1. 在Windows系统下,登录KVM,输入以下命令,系统打开对话框窗口。

**rz**

2. 在对话框中浏览本地PC,选择脚本文件和防火墙的系统文件,将其上传到KVM服务器的根目录上。

例如:

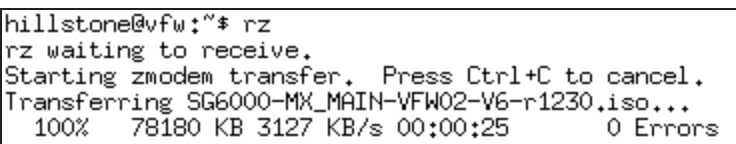

3. 输入以下命令,查看根目录的文件列表。

**ls**

4. 如果出现脚本文件和系统镜像文件,说明已经上传成功。

例如:

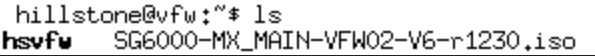

5. 输入以下命令,安装系统文件。

**sudo ./hsvfw install ./***vfw\_iso* [**vm01|vm02**] *vm\_name if\_num*

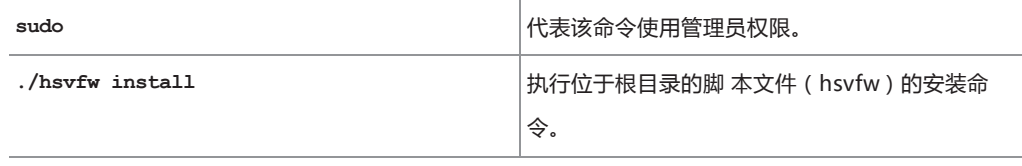

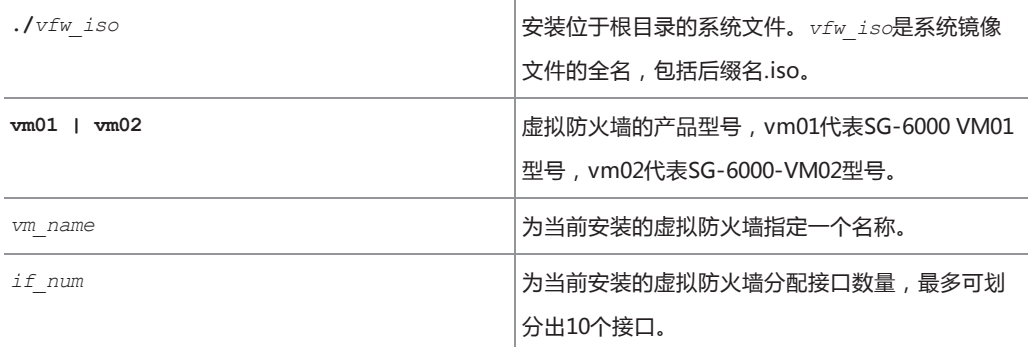

例如,输入以下命令,创建产品类型为VM02,名称为vfwname,具有2个接口的虚拟防火墙。

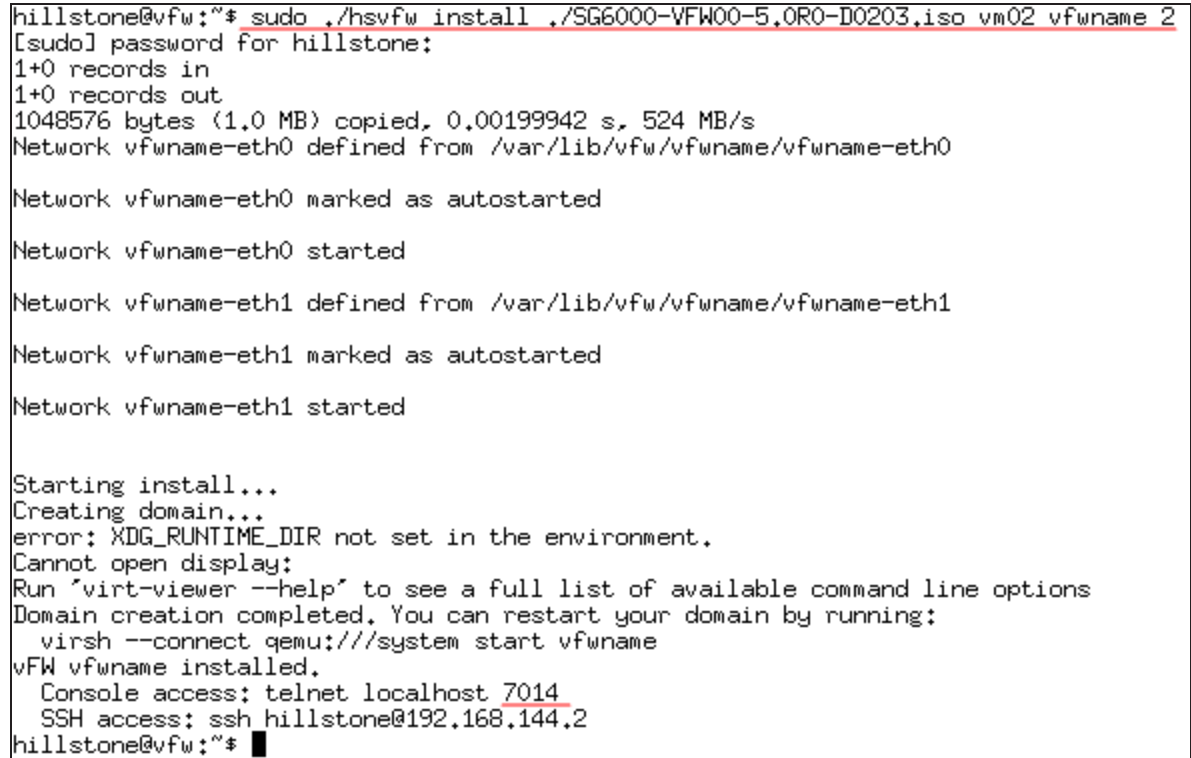

6. 执行上一个命令后,Linux界面将输出Console接口的端口号,如上例中的7014。

### <span id="page-13-0"></span>**步骤三:首次登录防火墙**

刚安装的防火墙默认只开启了Console口的访问权限,可以通过访问该Console口,登录防火墙。

按照以下的步骤初次登录防火墙。

1. 在Linux中输入以下命令,连接防火墙。

**telnet localhost** *port\_num*

port\_num **bort\_num** example and the content of the content of the content of the content of the content of the content of the content of the content of the content of the content of the content of the content of the conte

例如,连接上一步骤创建的Conosole端口为7014的虚拟防火墙,输入以下命令。

```
hillstone@vfw:"$ telnet localhost 7014
Trying ::1...<br>Trying 127.0.0.1..
Connected to localhost.<br>Escape character is '^]'.
login:
```
2. 输入防火墙默认的用户名和密码。

```
login: hillstone
password: hillstone
```
3. 至此,你可以使用命令行界面对防火墙系统进行操作。建议您及时修改用户名和密码。

# <span id="page-14-0"></span>**将vFW联网**

当虚拟防火墙创建后,虚拟防火墙的每个接口自动成为一个虚拟网桥,并且该接口自动与KVM的一个vnet接口连接。若要将防火墙的与其 他网络(如私网或互联网)连接,将防火墙的vnet接口与其他网络的接口放置于同一个虚拟网桥下,即可以实现连接。

以下图为例,介绍如何将虚拟防火墙的vnet0接口与物理网络的90-eth0口连通。

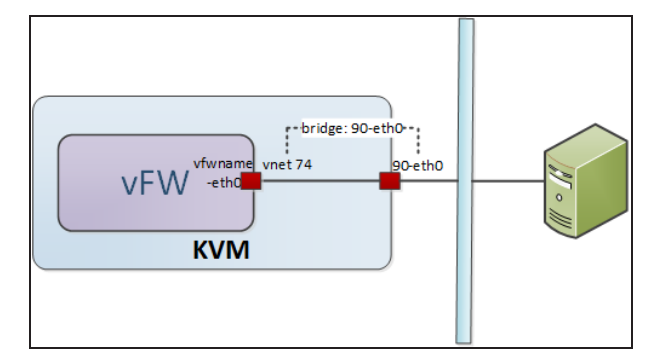

# <span id="page-14-1"></span>**步骤一:查看接口的信息。**

本例中,一个物理网络(比如公司内网)与KVM宿主机的物理接口连接。您可以首先查看KVM宿主机的接口和vFW的接口信息。

1. 在Linux中,使用命令**ifconfig**查看接口,宿主机的物理接口为90-eth0:

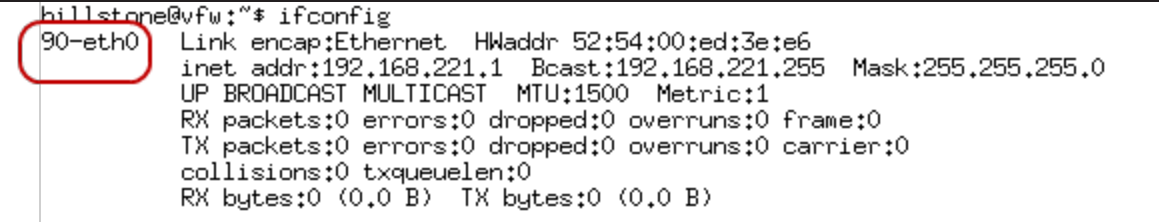

2. 在Linux中输入命令**brctl show**查看虚拟网桥和接口。

该信息中,虚拟防火墙的"eth0"接口自动对应KVM的vnet接口"vnet74",并自动属于同一个网桥"vfwname-eth0"。物理接 口自动从属于网桥"90-eth0"。

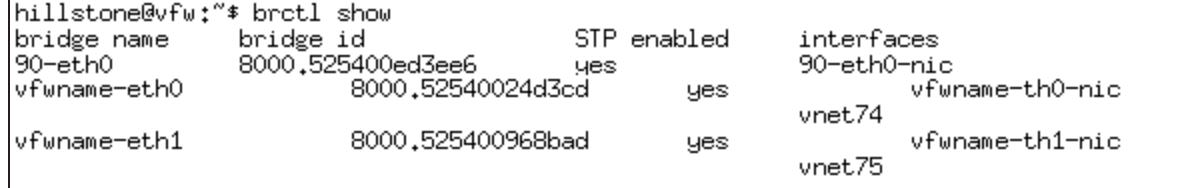

# <span id="page-15-0"></span>**步骤二:连接接口**

将防火墙接口与物理网络的接口设置为从属于同一个虚拟网桥下,这两个网络即可以互相通信。

按照以下步骤,将虚拟防火墙的"vnet74"接口与物理网络的"90-eth0"接口连接:

- 1. 在Linux中,输入以下命令,将"vnet74"接口从原虚拟网桥"vfwname-eth0"中删除。 **sudo brctl delif vfwname-eth0 vnet74**
- 2. 将刚刚被删除网桥的接口,添加到另一个接口所属的网桥下。 **sudo brctl addif 90-eth0 vnet74**
- 3. 输入命令brctl show,确认两个接口属于同一个虚拟网桥。

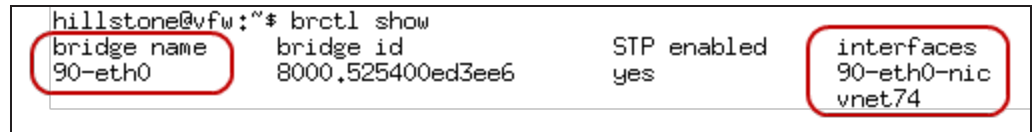

4. 至此,这两个接口所连接的网络可以互相通信。

# <span id="page-15-1"></span>**其他操作**

### <span id="page-15-2"></span>**查看虚拟防火墙**

查看防火墙信息,使用以下命令:

**sudo ./hsvfw show** *vm\_name*

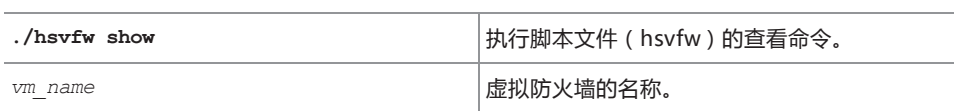

例如,在Linux中查看名称为"vfwname"的虚拟防火墙:

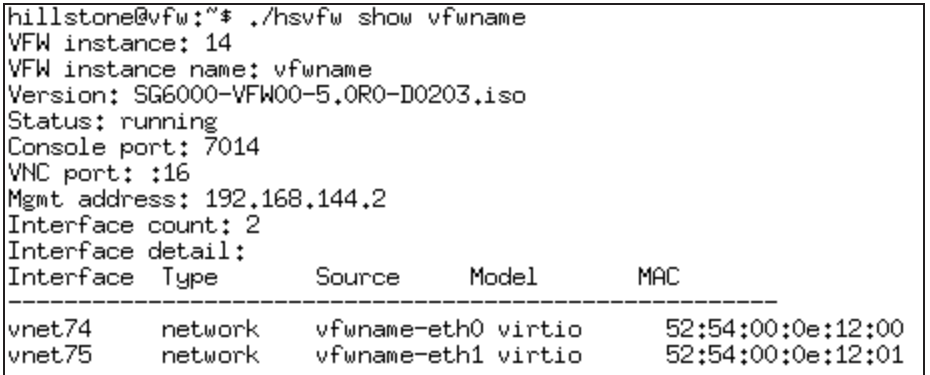

# <span id="page-16-0"></span>**启动虚拟防火墙**

将已经安装在KVM系统中的防火墙启动,使用以下命令:

**sudo ./hsvfw start** *vm\_name*

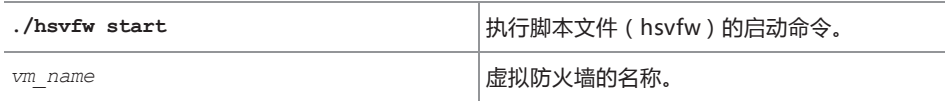

# <span id="page-16-1"></span>**关闭虚拟防火墙**

要关闭虚拟防火墙,输入以下命令:

**sudo ./hsvfw shutdown** *vm\_name*

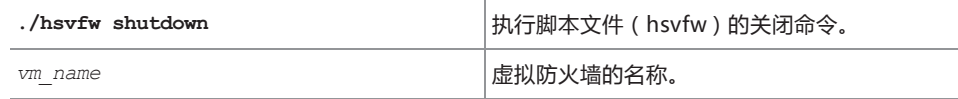

# <span id="page-16-2"></span>**升级虚拟防火墙**

升级防火墙的系统,按照以下步骤:

- 1. 上传新的镜像文件。
- 2. 输入以下命令开始升级。

```
sudo ./hsvfw upgrade vm_name ./new_vfw_iso
```
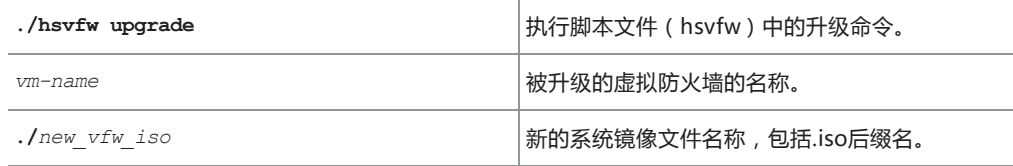

### <span id="page-17-0"></span>**重启虚拟防火墙**

要重启虚拟防火墙,使用以下命令:

**sudo ./hsvfw reboot** *vm\_name*

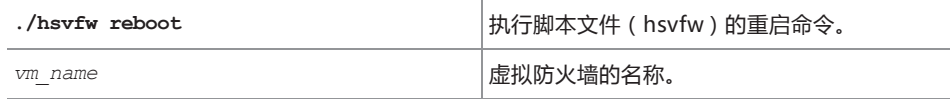

#### <span id="page-17-1"></span>**卸载虚拟防火墙**

要卸载已经安装的虚拟防火墙系统,使用以下命令:

**sudo ./hsvfw uninstall** *vm\_name*

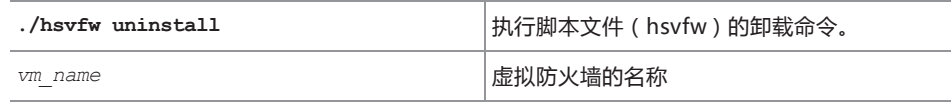

# <span id="page-17-2"></span>**访问虚拟防火墙的WebUI界面**

虚拟防火墙的第一个虚拟接口(eth0/0)默认开启DHCP,如果防火墙连接到启动了DHCP的网络,eth0/0口将自动获得IP地址。通过浏 览器访问eth0/0的地址,即可打开WebUI界面。

具体步骤如下:

- 1. 参考上述[""在KVM上部署SG6000-VM"在第6页](#page-11-0)"的方法,使用Telnet命令登录防火墙。
- 2. 登录后,输入以下命令,查看eth0/0接口的IP地址。

**show interface ethernet0/0**

- 3. 打开浏览器 (建以使用Chrome浏览器),输入上面显示的IP地址。
- 4. 输入用户名密码(默认为hillstone/hillstone)
- 5. 点击"登录"按钮,进入虚拟防火墙的WebUI管理界面。
- 6. 关于如何使用StoneOS系统,参考StoneOS的配置文档([点击此处\)](http://www.hillstonenet.com.cn/service/documentation.html)。

# <span id="page-18-0"></span>**在Openstack上部署SG6000-VM**

# <span id="page-18-1"></span>**系统要求**

在Openstack上部署山石网科的虚拟防火墙,需要宿主机满足以下要求。

- >> 支持Intel VT 或者 AMD-V
- 至少能够分配2个虚拟网卡
- 2 64位CPU, CPU能虚拟两个内核
- **>>** Linux操作系统 (推荐使用Ubuntu 14.04版本)
- >> 已经安装Openstack (icehouse版本), 及其组件Horizon, Nova, Neutron, Glance和Cinder。(Openstack的安装方法按照 [http://docs.openstack.org/icehouse/install-guide/install/apt/content/\)](http://docs.openstack.org/icehouse/install-guide/install/apt/content/)

# <span id="page-18-2"></span>**安装步骤**

### <span id="page-18-3"></span>**步骤一:导入镜像文件**

- 1. 输入以下命令,对话框自动打开,选取防火墙的系统文件,将其上传到您的Linux终端的根目录中。 **rz**。
- 2. 输入以下命令,将防火墙系统文件导入到Openstack中作为一个镜像。

**glance image-create --name=***image-name* **--property hw\_vif\_model=virto --disk-format**=iso **--container-format=bare --is-public=true <***vfw\_iso*

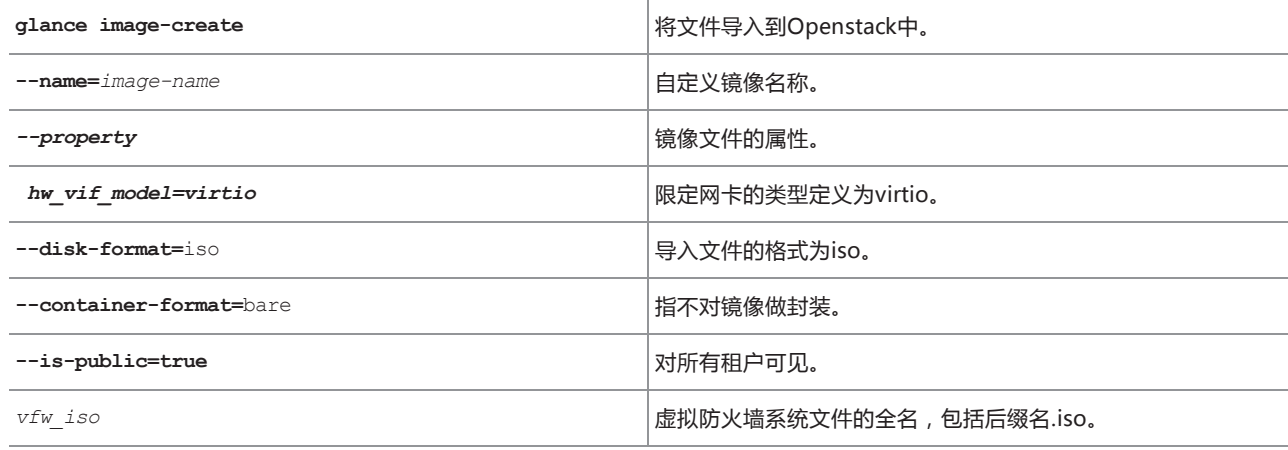

例如,创建名为"image-vfw"的镜像,输入命令:

**glance image-create --name=image-vfw --property hw\_vif\_model=virtio --disk-format=iso --container-form-**

**at=bare --is-public=true <SG6000-MX\_MAIN-VFW02-V6-r1230.iso**

返回结果如下:

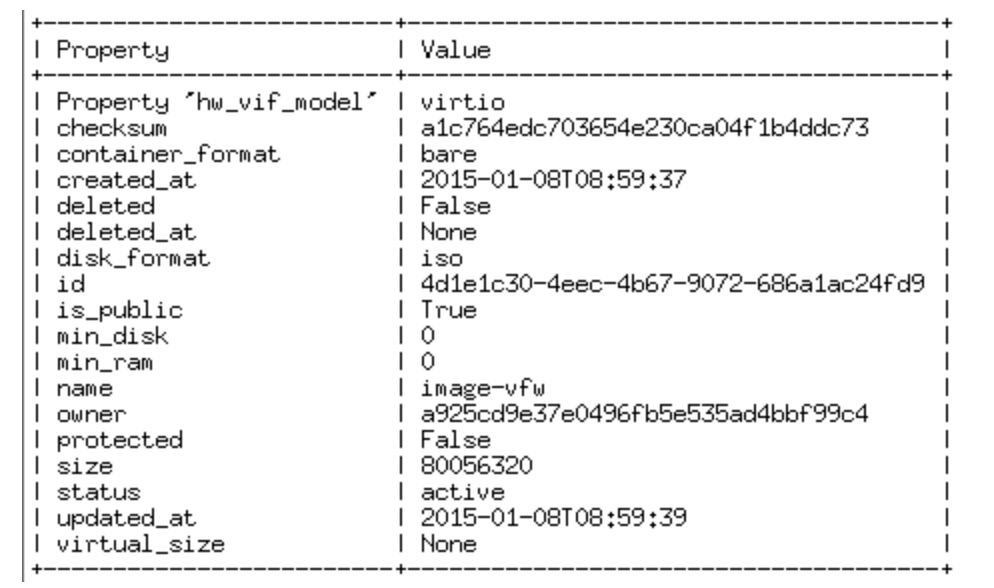

# <span id="page-19-0"></span>**步骤二:创建云主机类型(Flavor)**

一般情况下,非管理员不能直接修改实例的属性参数(例如内核、内存等信息),只有通过将实例与一个云主机类型(Flavor)绑定,才 能继承云主机类型的属性。

使用管理员账户,创建云主机类型:

л

1. 使用管理员帐户,登录Openstack的Web管理界面。

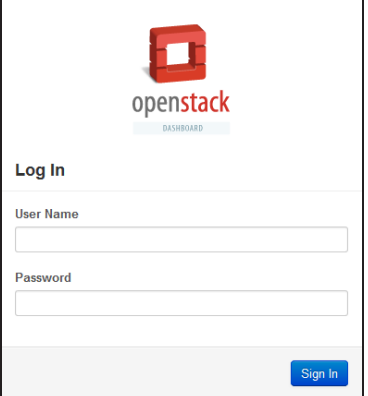

2. 从左侧导航栏选择 "管理员> 系统面板> 云主机类型 (**Admin > System Panel > Flavors**)"。

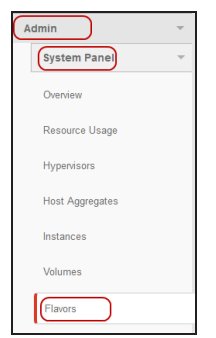

3. 点击右上角"创建云主机类型(**Create Flavor**)"按钮。

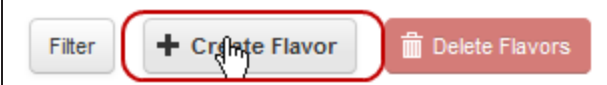

4. 在弹出的<创建云主机类型>对话框,进行设置。

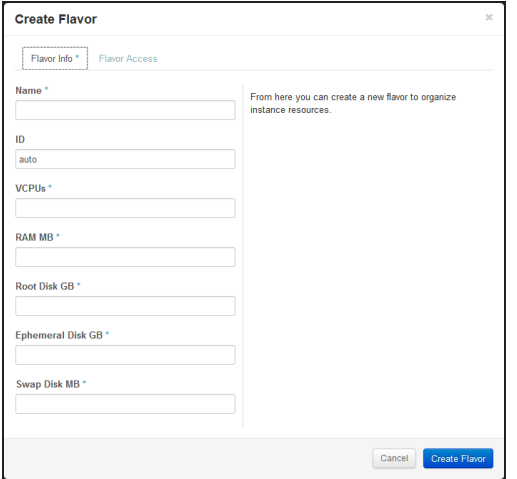

**在<云主机类型信息>标签页设置基本信息。**

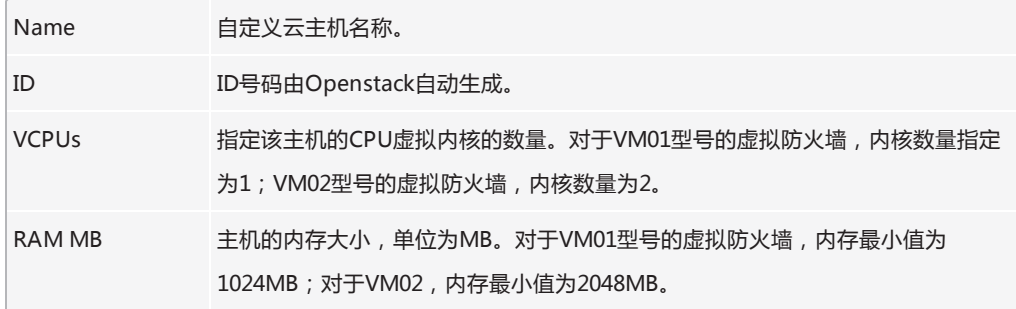

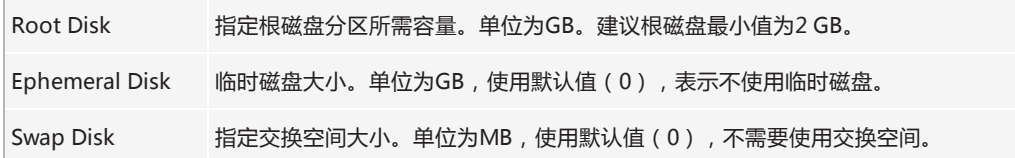

5. 点击右下角"创建云主机类型(**Create Flavor**)"按钮,完成配置。

#### <span id="page-21-0"></span>**步骤三:创建云硬盘**

云硬盘用于存储G6000-VM虚拟防火墙的配置文件和许可证。如果不设置云硬盘,虚拟防火墙重启后,防火墙的系统配置将丢失,除非通 过配置文件的导入导出功能做过手动备份,否则在没有存储硬盘的情况下,防火墙不能恢复重启前的配置。

虚拟防火墙需要最小为2048 MB的云硬盘作为存储硬盘。

下面步骤介绍如何创建存储硬盘。

#### 1. 创建一个磁盘文件。

**dd if=/dev/null of=***diskname* **seek=***block\_num* **bs=***bs\_size*

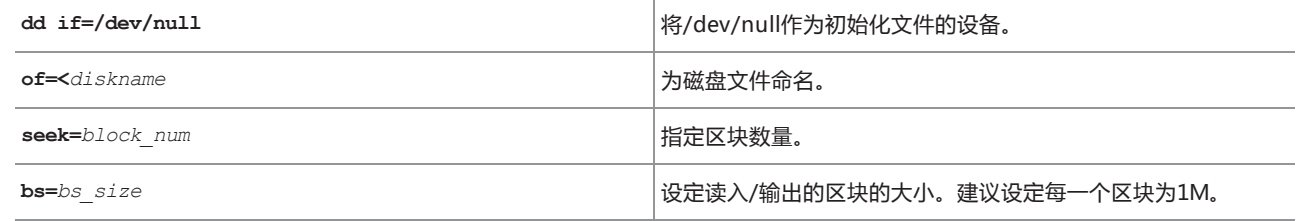

例如,创建一个名为"test"的2G磁盘文件:

**dd if=/dev/zero of=<test> seek=2048 bs=1M**

2. 输入以下命令,格式化磁盘文件,使其成为可用的存储硬盘。

**mke2fs -t ext4 -qF <***diskname*

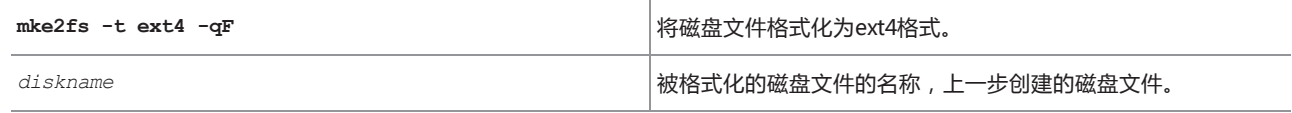

例如,将上述的test磁盘文件格式化:

**mke2fs -t ext4 -qF <test**

3. 将格式化的磁盘作为镜像文件导入到Openstack。

**glance image-create --disk-format** raw **--container-format** bare **--name** *image-name***<** *diskname*

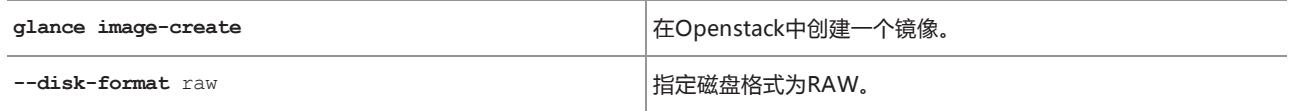

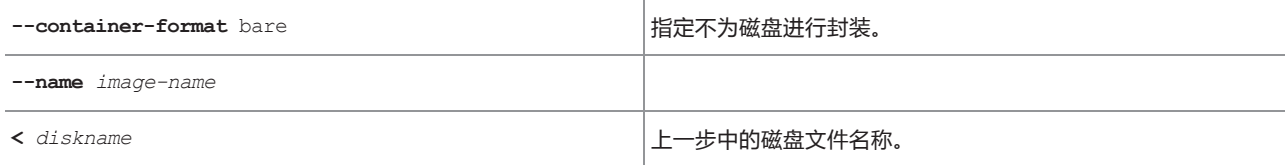

例如,将上述名为"test"磁盘作为镜像文件导入,作为名为"image1"的镜像:

**glance image-create --disk-format raw --container-format bare --name image1 <test**

返回的结果如下:

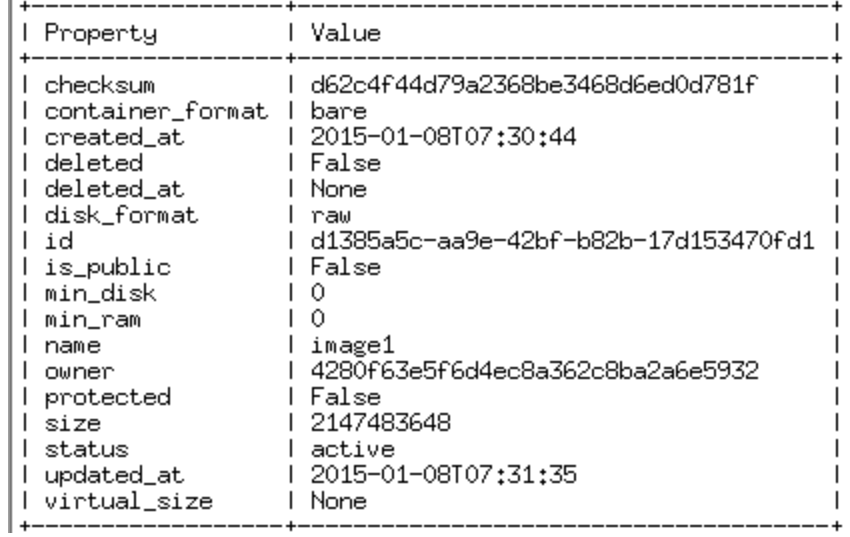

#### 4. 输入以下命令,将镜像文件转换为云硬盘:

**cinder create --display-name** *volume-name* **--image-id \$(glance image-list | awk '/***vfw-flash-image***/{print \$2}**

**')** *size-num*

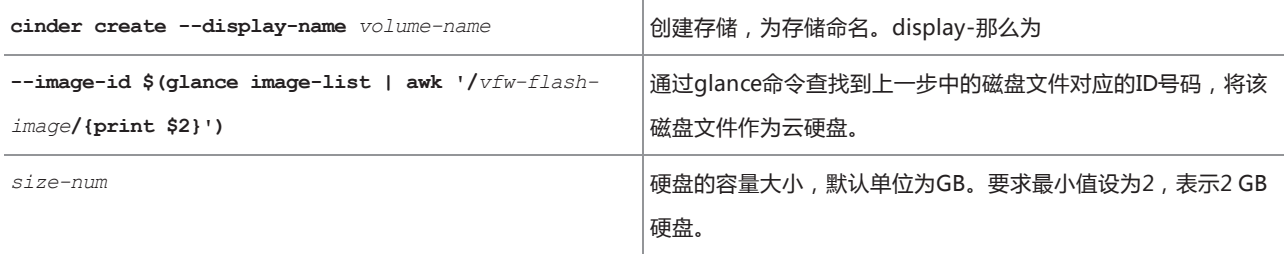

例如,将上述名为"image1"镜像文件转为容量为2 GB的云硬盘,命名为"volumetest":

**cinder create --display-name volumetest --image-id \$(glance image-list | awk '/image1/{print \$2}') 2**

#### <span id="page-22-0"></span>**步骤四:创建网络**

Openstack的网络服务为Openstack云部署提供了可扩展的网络连接服务,通过Openstack的WebUI界面,就可以实现网络的创建和修 改。

由于不同用户的组网需求不同,且创建网络属于Openstack的基础操作,本文档不再描述如何创建网络,请参考Openstack的帮助文档中 有关创建网络的章节(http://docs.openstack.org/user-guide/content/dashboard\_create\_networks.html)

#### <span id="page-23-0"></span>**步骤五:启动实例**

输入以下命令,创建虚拟防火墙。

**nova boot --image** *image-name* **--flavor** *flavor-name* **--nic net-id=\$(neutron net-list | awk '/***net1-name***/{print \$2} ') --nic net-id=\$(neutron net-list | awk '/***net2-name***/{print \$2}') --nic net-id=\$(neutron net-list | awk '/***net3-name***/{print \$2}') --block-device-mapping vdb=\$(cinder list | awk '/** *volume-name***/ {print \$2}**

**'):volume::False** *instance-name*

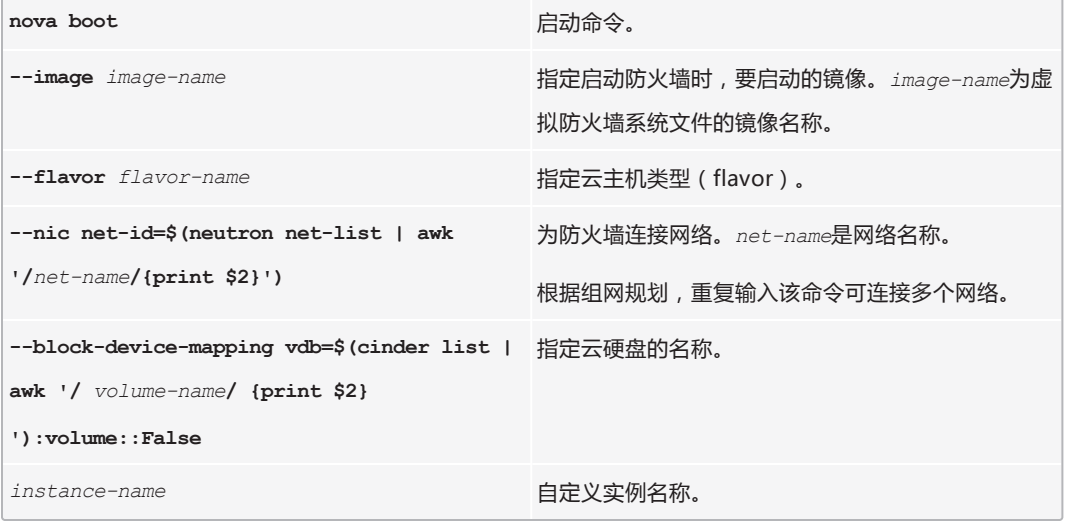

# <span id="page-23-1"></span>**访问SG6000-VM虚拟防火墙**

完成上一步的创建实例后,按照以下步骤访问防火墙:

1. 登录Openstack的Web管理界面。

г

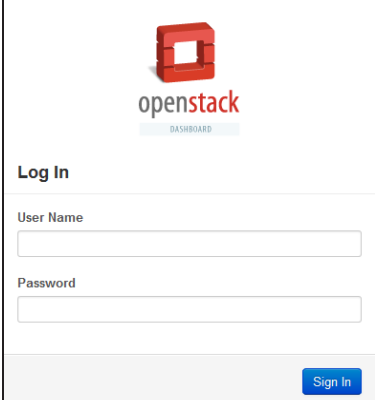

- 2. 使用以下方法中的一种:
	- 如果您使用普通用户身份登录,从左侧导航栏,选择"项目 > Compute > 实例"。
	- 如果您使用管理员身份登录,从左侧导航栏选择 "管理员> 系统面板> 实例"。
- 3. 在列表中,点击虚拟防火墙的名称。

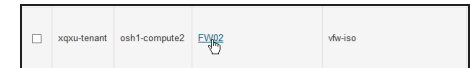

4. 在跳转的界面中,点击"控制台(Console)",即可在嵌入的命令行界面中访问虚拟防火墙。 Instance Details: FW02

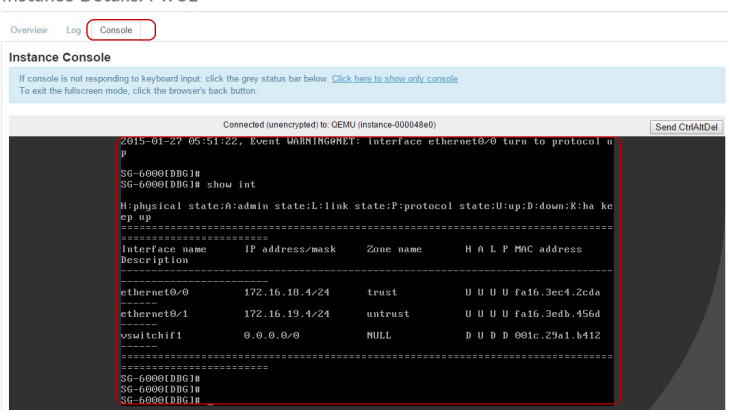

5. 关于如何操作防火墙,参考StoneOS的配置文档[\(点击此处](http://www.hillstonenet.com.cn/service/documentation.html))。

# <span id="page-25-0"></span>**在VMware ESXi上部署SG6000-VM**

SG6000-VM虚拟防火墙通过ISO格式封装,可以安装在任意一台支持VMware ESXi虚拟机的X86设备上。

虚拟防火墙的部署,要求您必须已经熟悉VMware的vSpere Hypervisor架构、ESXi主机设置、VMware虚拟机部署等知识。

# <span id="page-25-1"></span>**支持的部署场景**

根据您的网络设计,您可以部署单个或多个SG6000-VM虚拟防火墙。

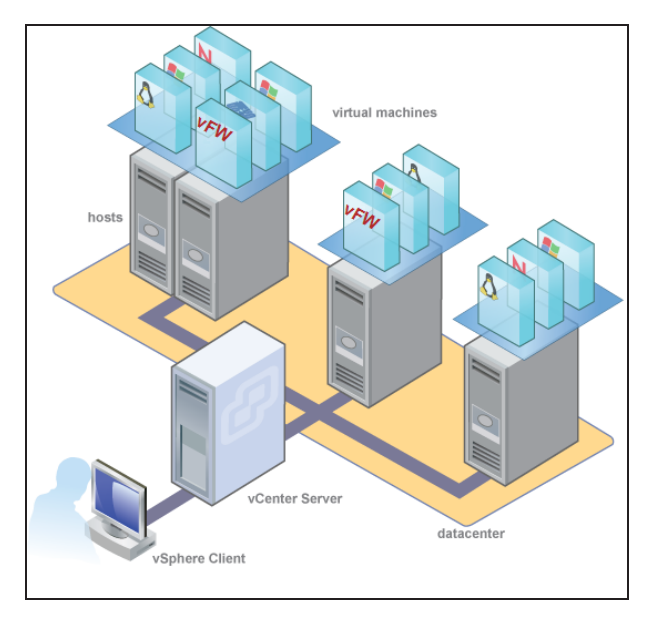

# <span id="page-25-2"></span>**系统要求和限制**

SG6000-VM的使用要求和限制:

- VMware ESXi 的版本为5.0或5.5。
- **>>** VM01要求最少使用1个vCPU、内存最小为1 GB; VM02要求最少使用2个vCPU、内存最小为2 GB。
- 建议每个虚拟防火墙的接口(vmNIC)数量至少为3个,一个作为管理接口,一个作为数据入口,一个作为数据出口。
- >> 网卡类型为E1000或vmxnet3。

# <span id="page-26-0"></span>**部署防火墙**

将SG6000-VM系列虚拟防火墙部署在ESXi服务器上,我们建议您使用vCenter和vSphere Client相结合的方式进行安装和管理。

#### <span id="page-26-1"></span>**安装防火墙**

在部署虚拟防火墙之前,请先申请试用版本或联系销售人员,获取SG6000-VM虚拟防火墙的ISO镜像文件。

#### <span id="page-26-2"></span>**第一步:导入ISO文件**

- 1. 将虚拟防火墙的ISO镜像文件保存在本地。
- 2. 在vSphere Client中,点击"主页 > 清单 > 主机和集群",然后在左侧列表中点击vFW所在的ESXi主机。
- 3. 在右侧页面点击"配置"标签页,选择左侧导航栏的"存储器",然后右键点击数据存储,选择"浏览数据存储"。

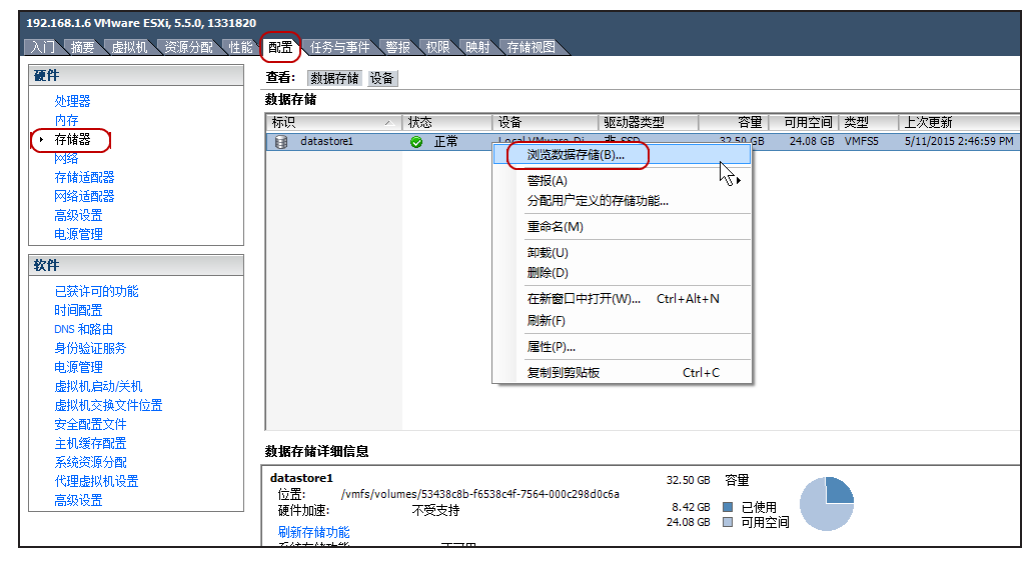

4. 在弹出的<数据存储浏览器>中,点击上传按钮 " <sup>■</sup> " , 将保存在本地的SG6000-VM的ISO镜像文件上传到数据存储中。

#### <span id="page-27-0"></span>**第二步:创建虚拟机**

- 1. 打开vSphere Client,输入vCenter的IP地址、用户名和密码,点击"登录"。
- 2. 选择"主页 > 清单 > 虚拟机和模板", 在右侧页面点击"创建新虚拟机"。

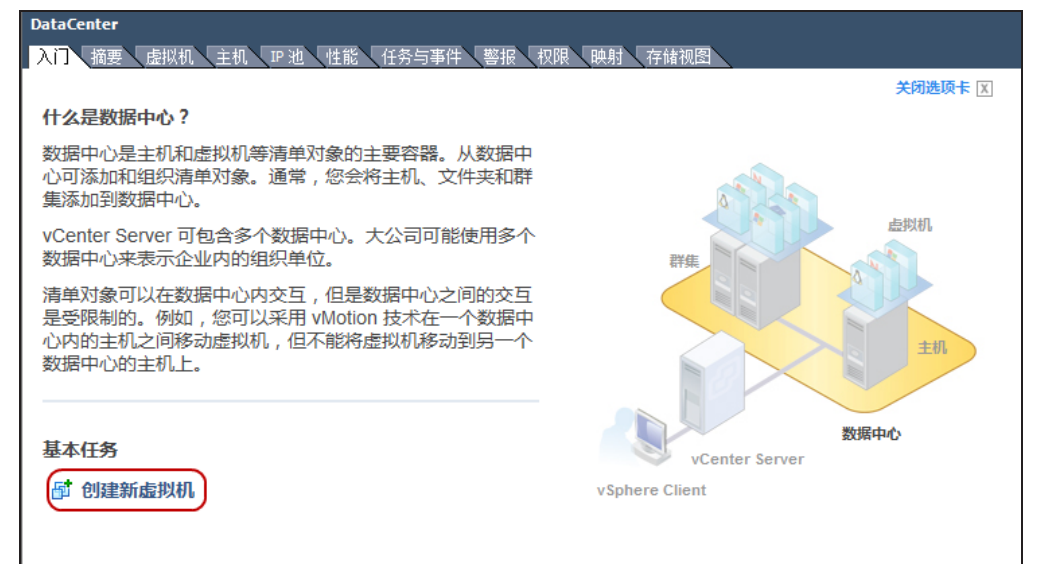

- 3. 在弹出虚拟机向导中,选择"自定义(**Custom**)"配置类型,点击"下一步"。
- 4. 在<名称和位置>选项卡中,输入虚拟机的名称并选择数据中心,然后点击"下一步"。
- 5. 在<存储器>选项卡中,选择目标存储,点击"下一步"。
- 6. 在<虚拟机版本>选项卡中,选择"虚拟机版本:8",点击"下一步"。
- 7. 在<客户机操作系统>选项卡中,选择"Windows",点击"下一步"。
- 8. 在<CPU>选项卡中,根据您要创建的虚拟防火墙类型进行选择。如果您创建的是SG6000-VM01,选择1个CPU和1个核;如果您创建 SG6000-VM02,选择2个CPU和2个核,然后点击"下一步"。
- 9. 在<内存>选项卡中,根据防火墙类型进行选择。对于SG6000-VM01类型的防火墙,至少选择1G内存;对于VM02类型的防火墙,选 择2G内存,然后点击"下一步"。
- 10. 在<网络>选项卡中,建议至少选择3个网卡,一个用于管理接口,一个用于数据入口,一个用于数据出口。网卡类型为E1000或 VMNET3。
- 11. 在<SCSI控制器>选项卡中,可以保留默认选项,或者选择"VMware准虚拟"。(vFW只支持读取IDE类型的磁盘作为系统启动磁 盘,但是,如果您希望使用SCSI类型的磁盘启动防火墙(见下面步骤14),需要选择"VMware准虚拟(**VMware**

**paravirtual**)",采用VMware准虚拟的方式读取SCSI类型的磁盘。)然后,点击"下一步"。

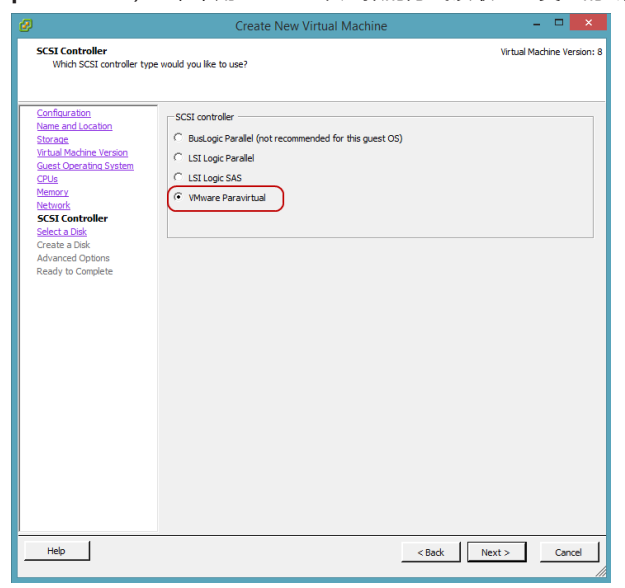

- 12. 在<选择磁盘>选项卡中,选择"创建一个新的磁盘",点击"下一步"。
- 13. 在<创建磁盘>选项卡中,为虚拟防火墙分配磁盘空间(最小值设置为2G),点击"下一步"。
- 14. 在<高级选项>选项卡中,选择"IDE"类型的磁盘节点。vFW支持通过读取IDE类型的磁盘进行启动。(如果已经选择了"VMware 准虚拟"类型作为SCSI控制器(见步骤11),也可以直接选择"SCSI"类型磁盘。否则,需要务必选择IDE类型磁盘。)然后,点击 "下一步"。
- 15. 点击"完成",系统将生成虚拟机。

#### <span id="page-28-0"></span>**第三步:选择ISO文件**

1. 在vSphere Client中,点击"主页 > 清单 > 虚拟机和模板",点击左侧列表中的虚拟防火墙,点击右侧页面的"编辑虚拟机设 置"。

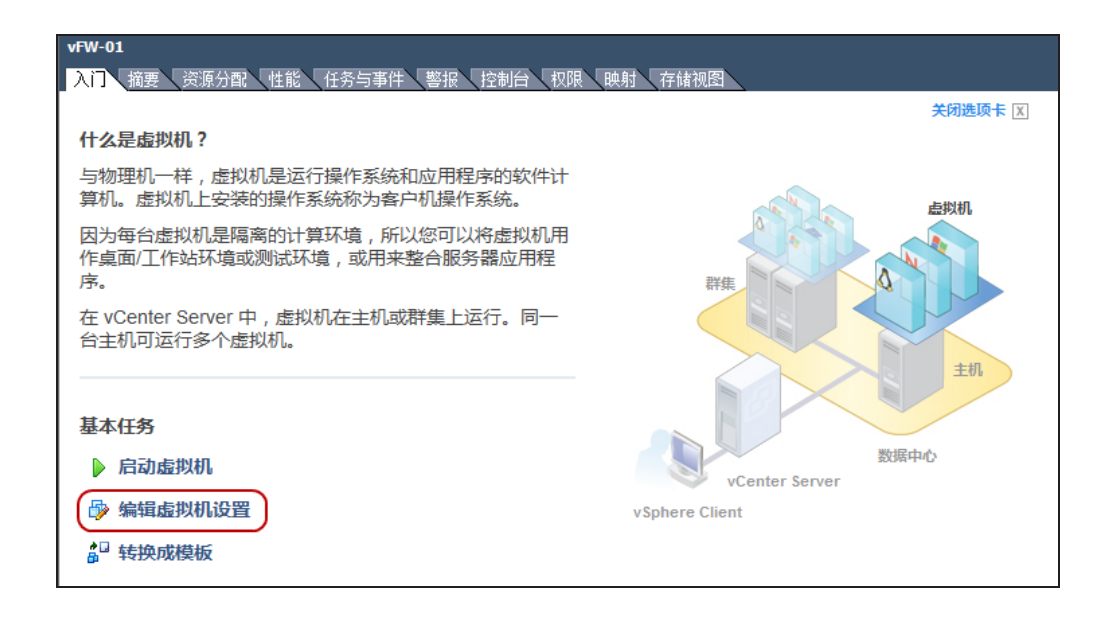

2. 在弹出的<虚拟机属性>对话框中,选中"CD/DVD驱动器",选择"数据存储ISO文件"单选按钮,点击"浏览",找到上一步骤中 上传到数据中心的ISO文件。同时,选中"启动时连接"。

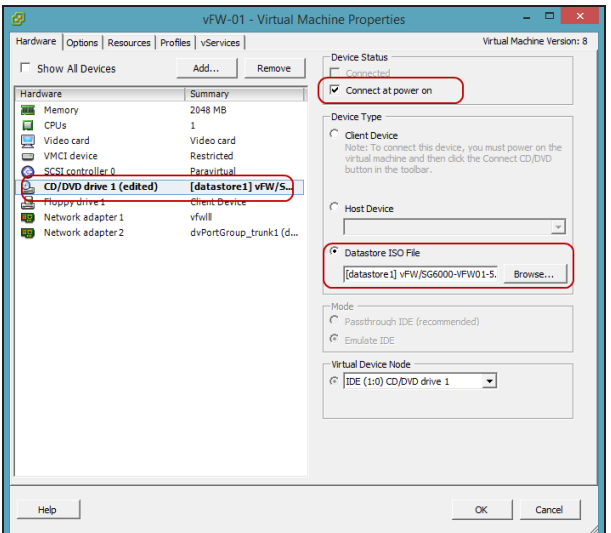

3. 点击"确定"。

#### <span id="page-29-0"></span>**第四步:加入网络**

- 1. 在vSphere Client中,点击"主页 > 清单 > 主机和集群",然后在左侧列表中点击vFW所在的ESXi主机。
- 2. 在右侧页面点击"配置"标签页,选择左侧"硬件"下的"网络",然后在"vSphere标准交换机"下,点击右上角的"添加网 络"。

**说明**:vSphere标准交换机(VSS)网络适用于在单台ESXi主机上添加虚拟防火墙,如果在多台ESXi主机上部署虚拟防火墙,需要使

用vSphere Distributed Switch 分布式交换机 (在"主页 > 清单 > 网络"目录下, 可以添加或配置VDS的网络和端口组)。

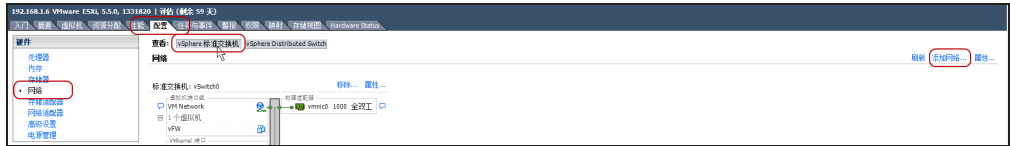

3. 在弹出的<添加网络向导>对话框中,选中"虚拟机",点击"下一步"。

4. 选择防火墙的接口所属的vSwtich交换机,点击"下一步"。

5. 在"网络标签"文本框,为防火墙接口所属的端口输入一个名称,根据需要,选择VLAN或不选择,点击"下一步"。

6. 点击"确定"。

- 7. 重复步骤2至步骤6,为防火墙的所有接口创建vSwtich的端口。
- 8. 返回"主页 > 清单 > 虚拟机和模板",点击左侧列表中的虚拟防火墙,然后点击右侧页面的"编辑虚拟机设置"。
- 9. 在弹出的<虚拟机属性>对话框中,选中"网络适配器",然后在右侧的"网络标签"下拉菜单中,选择该接口所属的vSwtich交换机 端口,然后点击"确定"。

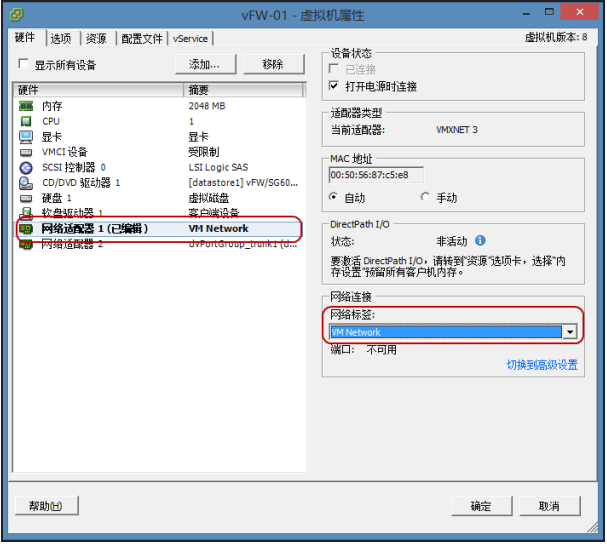

10. 重复上一步,为防火墙上的所有接口分配交换机端口。如果在创建虚拟机时,没有添加足够的接口,可以点击"添加"按钮,为防火 墙添加更多的网络接口。

#### <span id="page-30-0"></span>**启动和访问虚拟防火墙**

完成上面的所有配置之后,就可以启动防火墙的虚拟机了。

- 1. 在vShpere Client中,点击"主页 > 清单 > 虚拟机和模板"。
- 2. 右键单击防火墙,选择"打开控制台", vSphere Client弹出新的对话框,连接防火墙的Console口。
- 3. 点击绿色电源按钮。

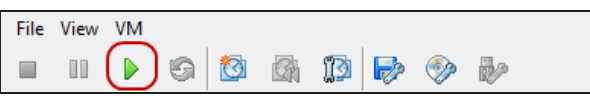

- 4. 稍等片刻,该防火墙即可启动。
- 5. 当显示如下的命令行界面时,输入默认的用户名和密码(hillstone/hillstone),登录防火墙。

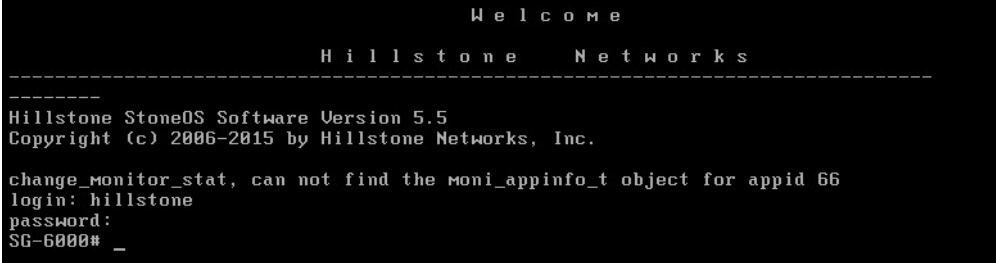

### <span id="page-31-0"></span>**防火墙初始配置**

经过上面的配置后,就能够通过vSphere Client对防火墙虚拟机进行管理。但是,需要首先对防火墙的管理接口进行配置,才能使用 WebUI界面,方便后续使用StoneOS系统。

对防火墙进行初始配置,按照以下步骤进行操作:

- 1. 从网络管理员处获取配置管理接口所需的信息,包括IP地址、子网掩码、网关IP地址。
- 2. 配置管理口IP地址并开启访问权限。系统默认的管理接口为eth0/0。由于接口eth0/0默认开启了DHCP,需要手动关闭DHCP,才能 分配静态IP地址。登录Console口之后,输入以下命令配置管理接口:

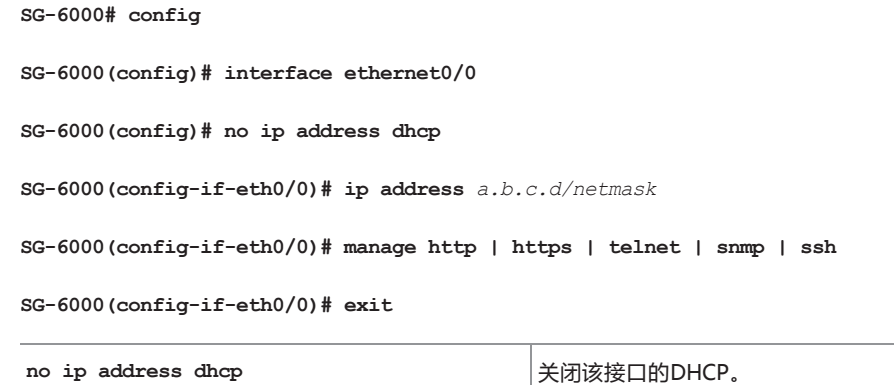

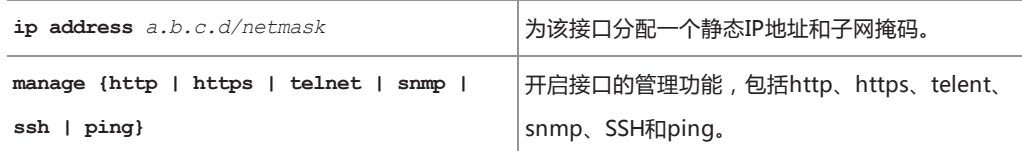

3. 添加静态路由。使用以下命令,为防火墙接口添加下一跳为网关的目的路由。

**SG-6000(config)# ip vrouter trust-vr**

**SG-6000(config)# ip route** *a.b.c.d/netmask A.B.C.D*

**SG-6000(config)#**

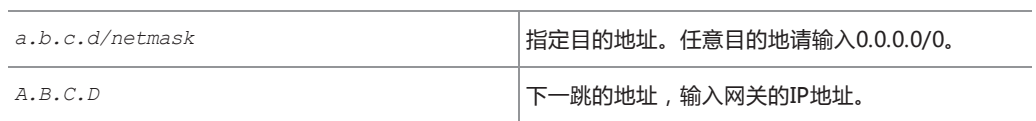

4. 保存设置。使用以下命令,将设置保存。

**SG-6000# save**

5. 测试网关的连通性。

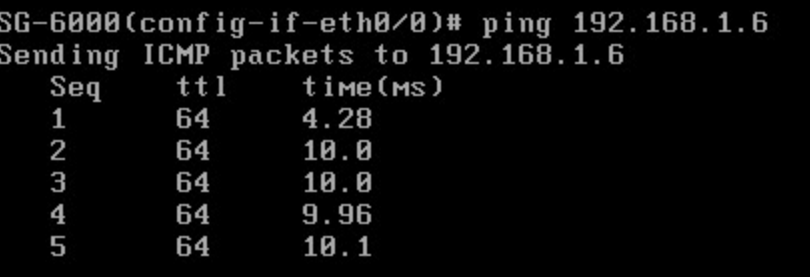

6. 在浏览器输入管理接口的IP地址,访问WebUI管理界面(确认已经使用**manage http**命令开启WebUI访问权限)。

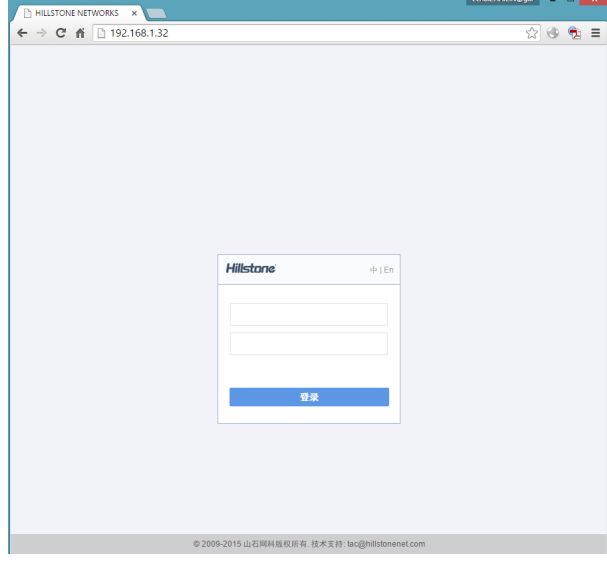

# <span id="page-34-0"></span>**在AWS上部署SG6000-VM**

# <span id="page-34-1"></span>**AWS介绍**

亚马逊网络服务系统(英语:Amazon Web Services,简称为AWS),是亚马逊公司所创建的云计算平台,提供许多远程Web服务。

AWS提供的多种组件中,与虚拟防火墙直接相关的是VPC和EC2。

- **>>** 虚拟私有云(英语:Virtual Private Cloud,简称为VPC)是一个逻辑隔离的虚拟网络,用户可以在VPC中创建自有的IP地址范围和 子网,配置路由表和网关。
- EC2(英语:Elastic Compute Cloud,简称为EC2)提供云中的计算容量,用户可以将EC2简单的看成虚拟机服务。EC2与VPC结 合,就能够为计算资源提供强大的联网功能。

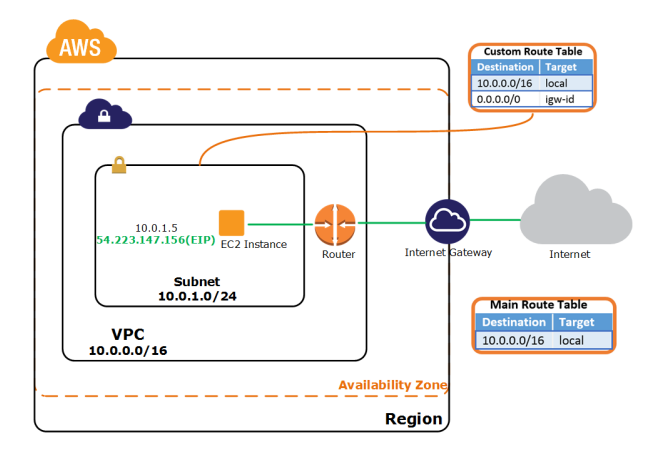

# <span id="page-34-2"></span>**位于AWS的SG6000-VM**

SG6000-VM虚拟防火墙(英语:Virtual Firewall,简称为vFW),作为EC2实例安装在AWS上,通过VPC的联网能力,为VPC子网中的服 务器提供防火墙业务。

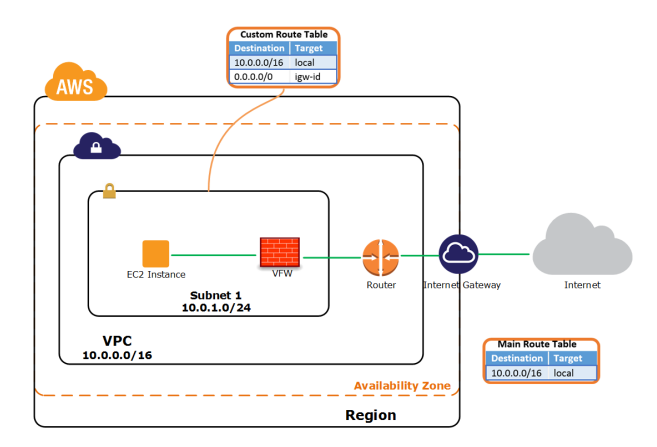

# <span id="page-35-0"></span>**场景介绍**

### <span id="page-35-1"></span>**vFW作为互联网网关**

SG-6000-VM系列虚拟防火墙作为VPC网关部署在租户的网络出口处,通过检测流量发现攻击为何和异常行为,有效的保护VPC网络、 EC2实例和租户的应用。AWS平台上的vFW能够实现动态部署,在EC2实例发生船舰、启动、迁移、撤销等状态变化时,也可以同步更新 vFW的配置信息和安全策略。

#### <span id="page-35-2"></span>**vFW作为VPN网关**

SG-6000-VM系列可以提供IPSec和SCVPN连接方式,满足不同的VPN场景。在混合云模式下,企业的本地系统及分支系统能够与AWS上 的企业服务建立标准的点到点的VPN连接,并通过基于应用、用户和内容的访问控制功能保证通信的合法性和流畅性。

#### <span id="page-35-3"></span>**服务器负载均衡**

SG-6000-VM可以将网络流量平均分配给同样服务的不同EC2实例上。当一个EC2实例的负载达到上限时,服务器负载均衡功能会将新的连 接请求转发给其他EC2实例以防止连接请求被丢弃。支持的负载均衡的算法包括加权散列、加权最小连接数和加权轮询。

### <span id="page-36-0"></span>**本手册的组网设计**

本手册以vFW作为互联网网关的部署场景为例,介绍在AWS上安装和使用vFW的操作方法。为了方便对照和理解,手册中的步骤和截图 与组网图中的子网、接口和IP地址完全一致,仅供用户参考,用户不应拘泥于本示范。在您配置您的实际场景中,需要将子网、接口和IP 地址等元素替换为您的真实场景。

在这个组网设计中,AWS用户的VPC将包括三个子网,其中一个放置私网服务器,另外两个对应vFW的两个接口。通过vFW,私网服务器 与互联网网关隔离,访问私网服务器的流量都要进出vFW。

vFW的管理接口eth0和业务接口eth1均连接到VPC的互联网网关(Internet Gateway,简称IGW)。当访问eth1的公网地址时,如果为 eth1添加DNAT规则,那么互联网用户就能够访问位于Subnet 1 的私网服务器了。并且,在接口eth0上配置了SNAT规则,使私网服务器 能够访问互联网。

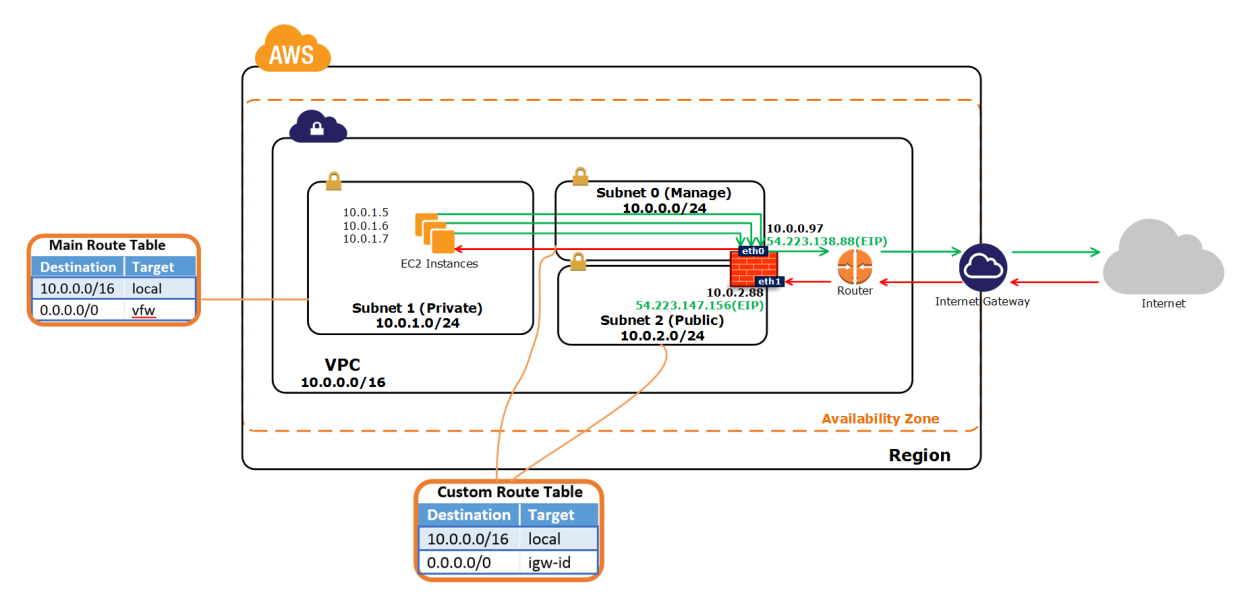

- $\rightarrow$ **VPC**:10.0.0.0/16。
- $\gg$ **Subnet 0 (Manage)**:10.0.0.0/24。Subnet 0 和Subnet 2 代表防火墙的两个接口所在的VPC子网。接口eth0属于Subnet 0,它 是防火墙的管理接口。
- **Subnet 1 (Private)**:10.0.1.0/24。企业的虚拟服务器(即EC2实例)所在的子网,可以看作是企业放置Web、FTP、Mail 服务器 等提供业务的服务器所在的私网。
- **Subnet 2 (Public)**:10.0.2.0/24。防火墙的业务接口eth1属于Subnet 2。eth1接口的公网地址将作为私网服务器的IP地址,用于 互联网访问私网服务器时使用。

# <span id="page-37-0"></span>**准备您的VPC**

使用AWS服务的前提是拥有一个AWS账户。申请AWS账户,需要准备一张信用卡和手机号码,在AWS的中国区网站申请[\(点击此处](http://www.amazonaws.cn/sign-up/))。 更多关于如何配置VPC,请查看AWS的入门文档([点击此处](http://docs.aws.amazon.com/zh_cn/gettingstarted/latest/awsgsg-intro/gsg-aws-intro.html))。

在本手册的组网设计中,我们假定用户还未创建过VPC网络。本部分的操作就是介绍如何创建VPC和子网。如果您已经有自己的VPC,可 以忽略这部分操作。

完成这部分后,我们将会得到以下网络:

- **Y** VPC: 10.0.0.0/16
- Subnet 0 (Manage): 10.0.0.0/24
- $\sum$  Subnet 2 (Public): 10.0.2.0/24

#### <span id="page-37-1"></span>**第一步: 登录AWS账户**

- 1. 拥有AWS账号之后,登录AWS管理控制台(Console)。
- 2. 要进入VPC界面,在控制台点击"VPC"。

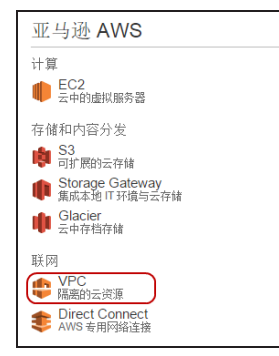

3. 进入VPC页面。

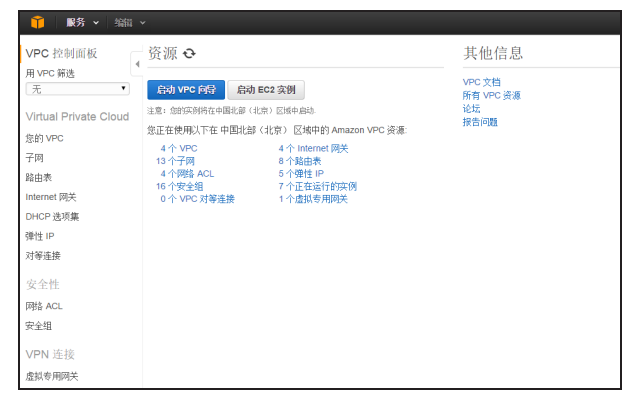

#### <span id="page-38-0"></span>**第二步:创建私有云(VPC)**

在VPC控制面板(VPC Dashboard),通过VPC配置向导(VPC Wizard)创建一个VPC。

1. 点击"启动VPC向导"按钮,开始使用向导。

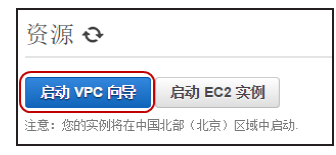

2. 在"带单个公有子网的VPC"标签页下,点击"选择"。

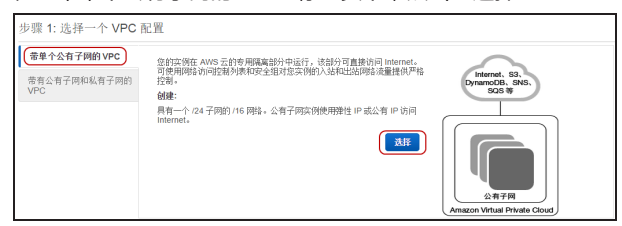

3. 为VPC输入名称"VPC", 其他选项保留默认设置, 然后点击"创建VPC"。

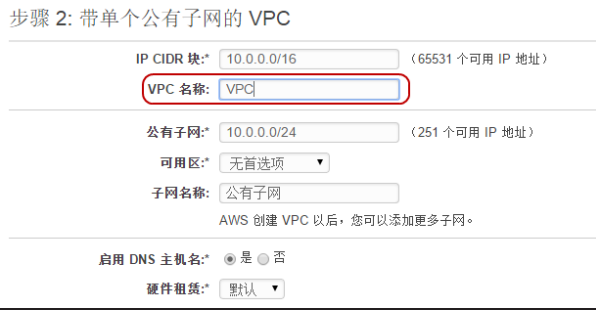

4. VPC创建成功。

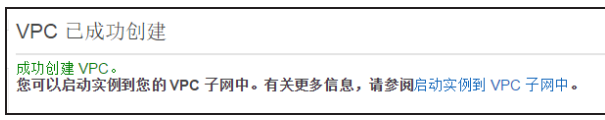

5. 该VPC默认包含一个子网,即公有子网,它具有一条默认路由,连接互联网网关(IGW)。在后面的操作中,我们将会把防火墙eth0 接口绑定到该子网中,作为防火墙的管理接口,用于访问StoneOS系统。

为了便于标识,将公有子网的名称修改为"Manage"。(操作方法:点击左侧导航栏的"子网",在列表中找到与VPC绑定的子 网,点击"名称"所在的文本框编辑。)

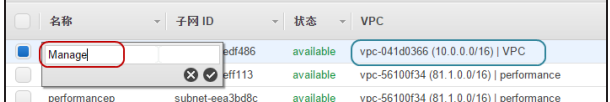

#### <span id="page-39-0"></span>**第三步:为VPC添加子网**

在本示例的设计中,防火墙的接口eth0作为管理接口,用于访问管理vFW,另一个接口eth1作为防火墙的业务口,是互联网访问私网服务 器的入口。管理接口所在子网已经默认生成了("Subnet 0 (Manage)"),下面介绍如何创建业务子网(接口eth1)。

要实现上面的子网配置,请按照以下步骤进行操作:

1. 在VPC控制面板,点击"子网",然后点击"创建子网"。

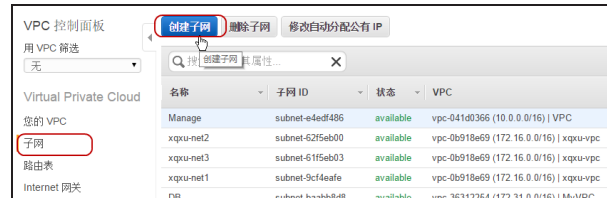

2. 输入子网名称,在 "VPC"下拉菜单选择刚刚创建的VPC,在 "CIDR块"下拉菜单输入子网地址 "10.0.2.0/24"。

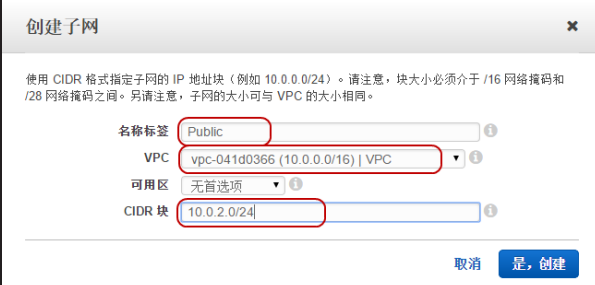

3. 点击"是,创建"。

#### <span id="page-39-1"></span>**第四步:为子网添加路由**

AWS VPC有隐式路由器,会自动生成主路由表,包含一条指向本地的路由。用户也可以创建自定义路由表。为了使刚刚创建的业务子网 ("Subnet 2 (Public)")的下一跳指向互联网网关(igw),需要将这条路由添加到它的路由表。

为子网添加路由,按照以下步骤进行操作:

- 1. 在VPC控制面板,点击"路由表"。
- 2. 为了便于标记,找到刚刚创建的子网对应的路由表,修改路由表名称为"IGW"。

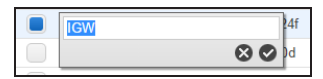

3. 选中该路由表,点击下方的<路由>标签页,然后点击"编辑"。

4. 点击"添加其他路由",添加一条所有流量的目的为互联网网关的路由。

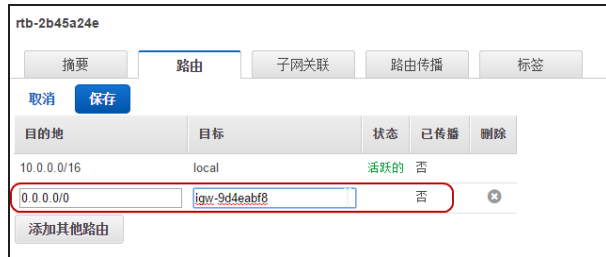

5. 点击"保存"。

# <span id="page-41-0"></span>**安装虚拟防火墙**

### <span id="page-41-1"></span>**创建防火墙实例**

vFW将作为一个EC2实例安装在AWS中。防火墙的管理接口 (eth0)和业务接口 (eth1)分别用于访问StoneOS系统和私网服务器。

下面介绍如何在AWS中安装vFW。在完成"安装虚拟防火墙"这部分的操作后,您将:

- >> 拥有一个运行中的虚拟StoneOS系统
- 看到管理接口eth0和业务接口eth1都获取到私网IP地址和公网IP地址
- >> 能够访问防火墙的CLI和WebUI界面

#### <span id="page-41-2"></span>**第一步:创建EC2实例**

1. 在AWS管理控制台(Console),点击"EC2"。

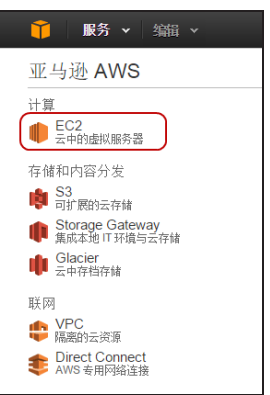

2. 在EC2控制面板,点击"启动实例"。

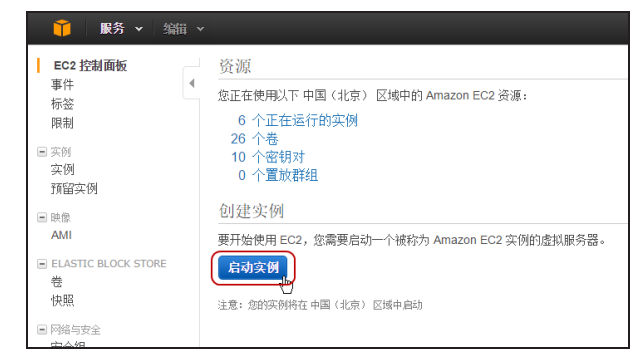

3. 进入实例配置向导页面。

#### <span id="page-41-3"></span>**第二步:为实例选择AMI模板**

AMI 是一种模板,它包含启动实例所需的软件配置(操作系统、应用程序服务器或应用程序)。

vFW的通过共享AMI模板的方式提供给用户。在您申请使用或购买了SG6000-VM之后,山石网科就会将虚拟防火墙镜像文件共享给您的 AWS帐户。关于如何选择防火墙型号,参考产品介绍[\("在AWS上部署SG6000-VM"在第29页](#page-34-0))。

得到共享的vFW的AMI模板后,按照以下步骤选择模板:

1. 接上步,在实例配置向导中,点击"我的AMI"。

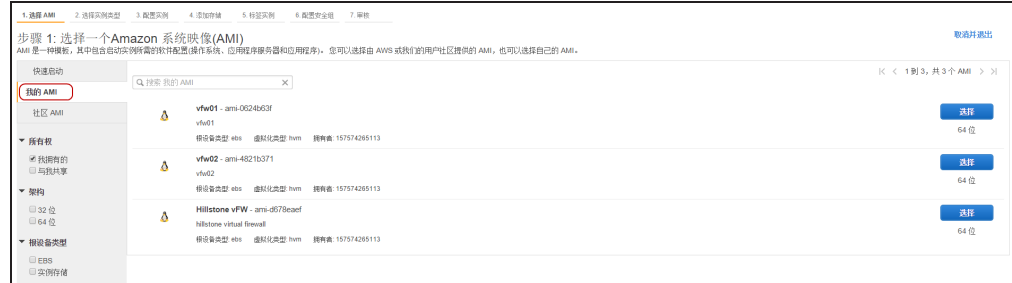

2. 找到您需要的产品型号,点击"选择"。

#### <span id="page-42-0"></span>**第三步:选择实例类型**

如果您购买的是SG6000-VM01产品,建议您选择1个CPU、1GB内存的实例;如果您购买的是SG6000-VM02产品,建议选择2个CPU、 4GB内存的实例。

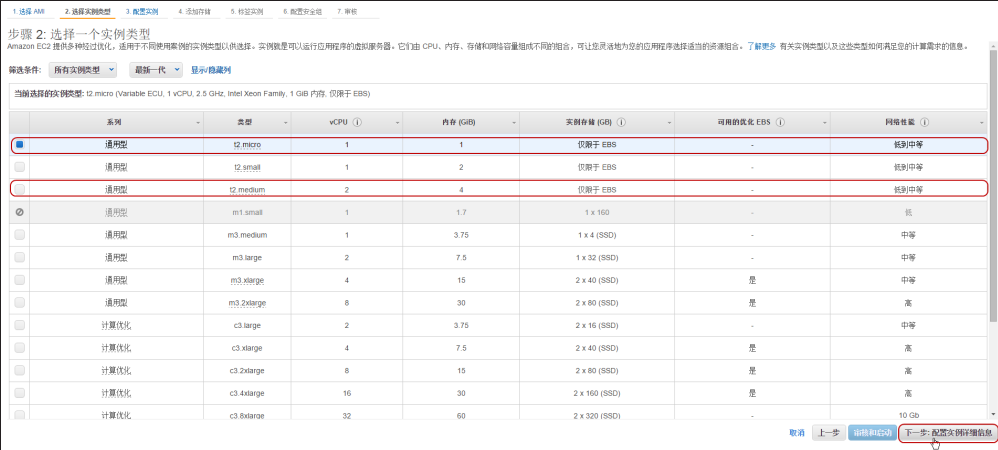

选中实例前面的单选按钮,点击"下一步:配置实例详细信息"进入下一步。

#### <span id="page-42-1"></span>**第四步:配置实例详细信息**

为实例选择所属的VPC和VPC子网,按照以下步骤:

1. 在"网络"下拉菜单选择部署vFW的VPC, 在"子网"下拉菜单选择管理接口eth0所属的子网 (Subnet 0 (Manage):10.0.0.0/24),其他选项保持默认值。

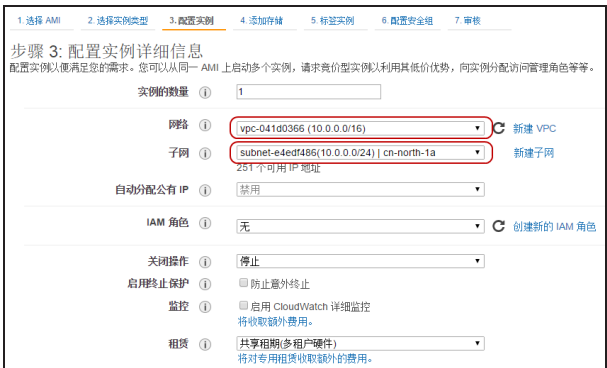

2. 为防火墙添加一个接口eth1,作为业务接口。点击"添加设备"。

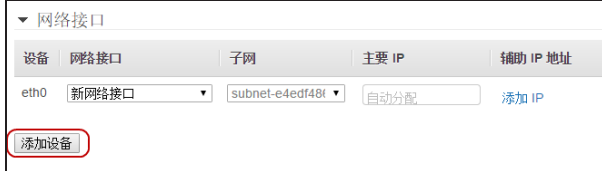

3. 在"子网"下拉菜单,选择与接口eth0不同的子网(Subnet 2(Public): 10.0.2.0/24)。

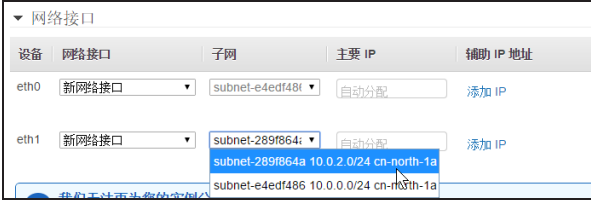

4. 点击"下一步:添加存储"。

#### <span id="page-43-0"></span>**第五步:添加存储**

1. 保留默认值。或者,如果您需要更大的存储空间,在"大小"文本框输入数字,获取更大的存储空间。

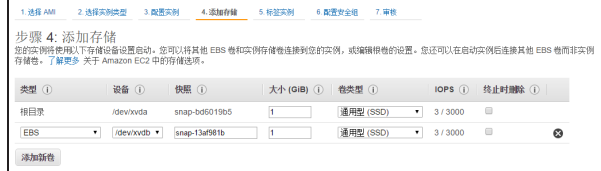

2. 点击"下一步:标签实例"。

#### <span id="page-43-1"></span>**第六步:标签实例**

标签用于生成密钥对。vFW可以不使用公钥和私钥的密钥对方式进行认证,而是直接使用用户名和密码。请忽略该步骤,直接点击"下一 步:配置安全组"。

### <span id="page-44-0"></span>**第七步:配置安全组**

安全组是一组防火墙规则,它规定哪些类型的流量可以进出实例。EC2的安全组缺省具有一条允许SSH连接的规则,为了便于访问,我们 需要添加一条允许所有类型流量的规则。

1. 选择"创建一个新安全组",并添加名称。

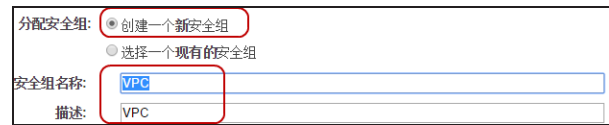

2. 添加规则,允许所有流量。

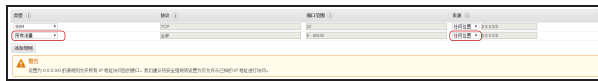

3. 点击"审核和启动"。

#### <span id="page-44-1"></span>**第八步:启动实例**

- 1. 在审核页面查看已配置的信息,然后点击"启动"。
- 2. AWS将弹出提示,确认是否需要密钥对,选择"在没有密钥对的情况下继续"。

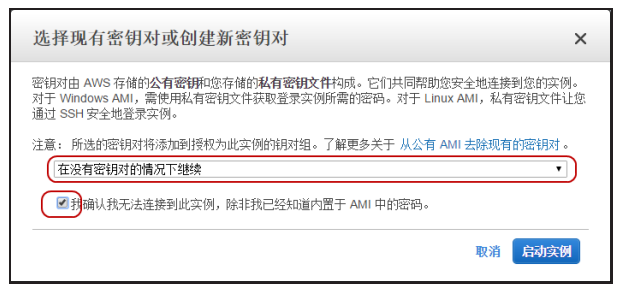

3. 点击"启动实例"。AWS将启动防火墙,您可以点击"查看启动日志"查看启动过程。

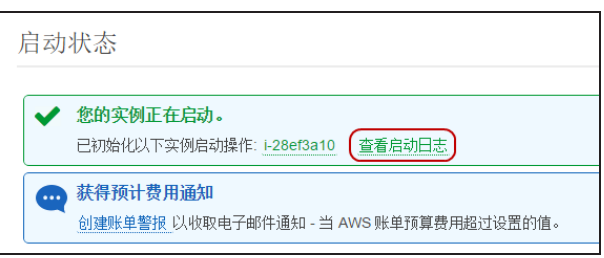

4. 点击"查看实例",返回EC2实例列表,防火墙正在启动。

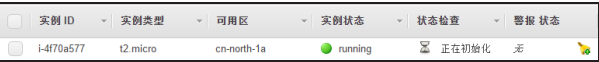

#### <span id="page-45-0"></span>**配置子网和接口**

#### <span id="page-45-1"></span>**分配弹性IP地址**

 $H<sub>1</sub>$ 

弹性 IP 地址 ( 英语:Elastic IP, 简称为EIP ) 是AWS分配给用户的静态公网 IP 地址。借助EIP, 可以快速将公网地址映射到一个实例。 我们将申请两个弹性IP地址,分别分配给管理接口eth0和业务接口eth1。这样,vFW的两个接口都分别具有一个私网IP地址和一个公网IP 地址,这两个IP地址可以自动映射,不需要设置规则。

1. 在EC2控制面板,点击左侧导航栏的"弹性IP",进入弹性IP界面。

2. 点击"分配新地址",获取一个公网IP地址。

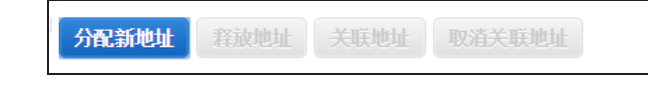

- 3. 重复上一步,申请第二个IP地址。
- 4. 选中一个弹性IP,点击"关联地址"。在弹出对话框中,输入eth0的接口ID号。这个弹性IP地址是防火墙的管理接口eth0的公网地

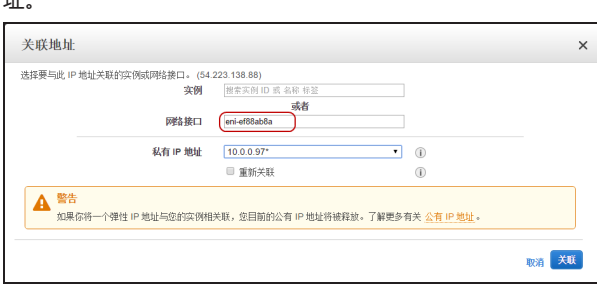

- 5. 重复上一步,将第二个弹性IP地址分配给接口eth1。这个弹性IP将是私网服务器的公网地址。
- 6. 返回列表,选中弹性IP地址,可以看到已经分配了公网IP地址和DNS服务器地址。

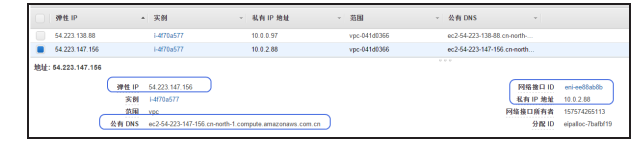

#### <span id="page-45-2"></span>**禁用接口的源/目的地址转换**

为两个网络接口禁用源/目的转换。

- 1. 在EC2控制面板,点击"网络接口"。
- 2. 选中接口eth0,点击"操作 > 更改源/目的检查"。

3. 在弹出的对话框中,选择"已禁用",点击"保存"。

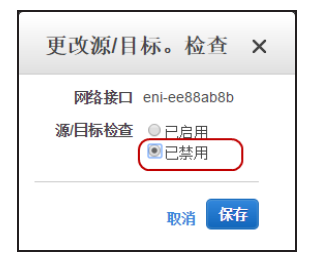

4. 重复上面的操作,禁用接口eth1的源/目标检查。

#### <span id="page-46-0"></span>**在主控台查看实例**

返回EC2控制面板,点击左侧导航栏的"实例",选中防火墙实例,可以查看防火墙的详细信息。

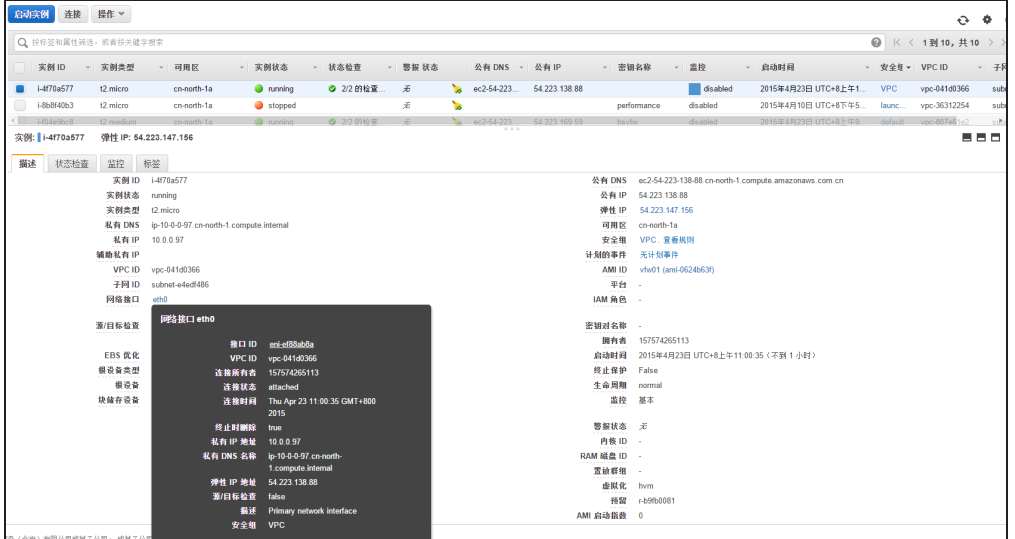

#### <span id="page-46-1"></span>**访问虚拟防火墙**

vFW的缺省设置中,开启了管理接口eth0的访问权限,我们将首先使用SSH访问接口eth0,通过命令行界面对StoneOS进行配置。若要更 多关于如何StoneOS命令行操作指南,请参考《StoneOS命令行用户手册》([点击此处](http://www.hillstonenet.com.cn/service/documentation.html))。

#### <span id="page-47-0"></span>**通过SSH访问CLI界面**

1. 打开一个SSH远程连接软件,这里以PuTTY为例,输入防火墙管理接口eth0的公网IP地址。

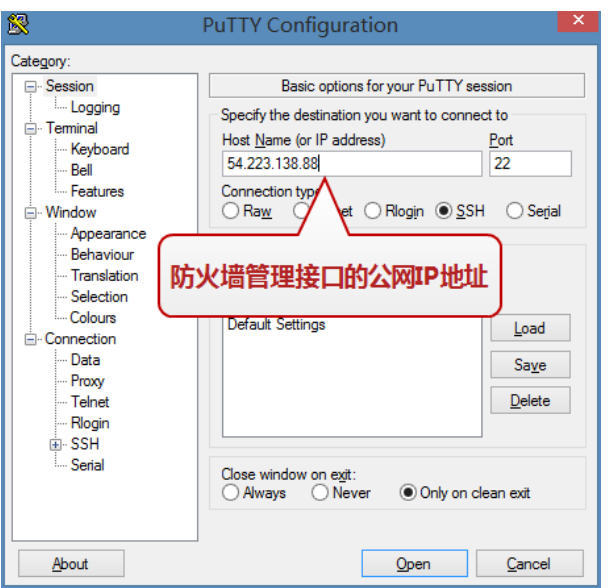

(**注意**:如果您也使用PuTTY,还需要将"Connection > SSH > Cipher "中的"3DES"调整到顶端,调整后才能成功连接。)

2. 界面将提示您输入用户名和密码,敲入系统默认的"hillstone"和"hillstone"作为用户名和密码。

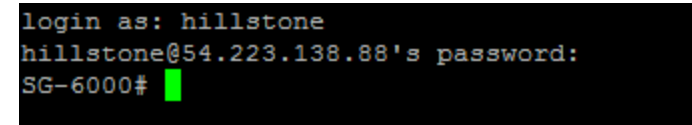

3. 现在您可以使用远程的SSH连接,对vFW进行设置。

#### <span id="page-47-1"></span>**访问WebUI界面**

由于HTTP连接的默认端口80和SSL VPN的默认端口4433在中国亚马逊禁用,所以,若要访问StoneOS的WebUI和SSL VPN,需要更换端 口号。

访问StoneOS的WebUI界面,按照以下步骤:

1. 使用SSH连接登录CLI界面后,使用以下命令,修改HTTP端口为8888。

**SG-6000# config**

```
SG-6000(config)# http port 8888
```
2. (可选)若需要使用SSL VPN功能,使用以下命令修改SSL VPN的端口号为8889。 **SG-6000# conf**

**SG-6000(config)# tunnel scvpn test SG-6000(config-tunnel-scvpn)# https-port 8889**

3. 开启eth0接口的http访问权限:

**SG-6000# config SG-6000(config)# interface ethernet0/0 SG-6000(config-if-eth0/0)# manage http**

4. 在一台连接互联网的PC上,打开浏览器,输入eth0对应的弹性IP地址和端口号8888,即可访问StoneOS WebUI界面。

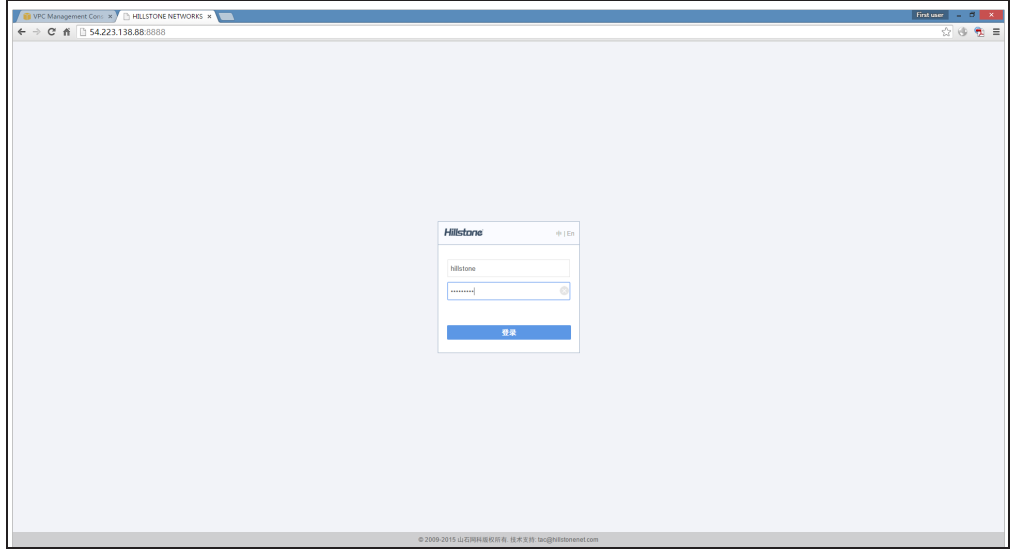

5. 输入默认的用户名和密码"hillstone"和"hillstone",点击"登录"进入系统。

#### <span id="page-48-0"></span>**配置虚拟防火墙**

#### **获取DHCP**

在StoneOS系统中,管理接口eth0默认开启了DHCP,所以已经获取了私网地址,而业务接口eth1需要开启DHCP后才能拥有私网地址。

- 1. 登录StoneOS的WebUI界面,选择"网络 > 接口"。
- 2. 选中接口ethernet0/1,点击"编辑"。

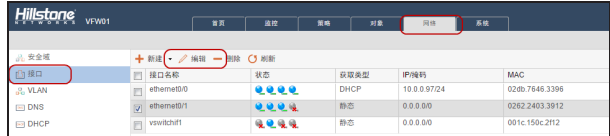

3. 在弹出的对话框中,选择"绑定三层安全域"。

在"IP配置"的"类型"部分,选中"自动获取"单端按钮,开启DHCP。

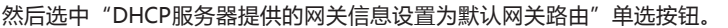

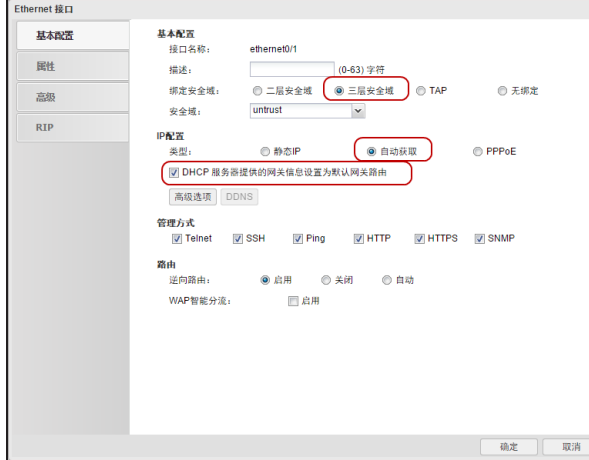

4. 点击"确定"返回接口列表,刷新一下,可以看到ethernet0/1已经获取到了AWS分配给eth1的子网IP地址。

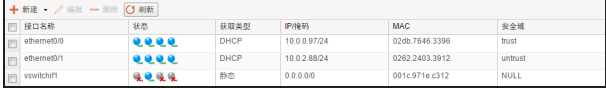

或者,在命令行界面,使用以下命令:

**SG-6000# config**

**SG-6000(config)# interface ethernet0/1**

**SG-6000(config-if-eth0/1)# ip address dhcp setroute**

#### <span id="page-49-0"></span>**创建策略**

创建一条允许所有方向流量通过的策略。

- 1. 选择"策略 > 安全策略",点击"新建"。
- 2. 配置一条允许所有方向的所有类型流量都通行的策略。

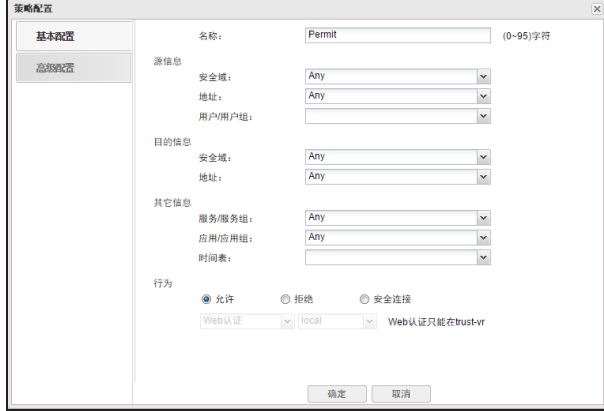

- 3. 点击"确定"。
- 或者,在命令行界面,使用以下命令:

**SG-6000(config)# rule id 1 from any to any service any permit**

# <span id="page-51-0"></span>**测试**

为了测试私网服务器的流量是否能通过虚拟防火墙,需要在私网中创建虚拟机。

#### <span id="page-51-1"></span>**创建测试用虚拟机(Windows)**

下面,以安装一个Windows2012 Server虚拟机为例,测试防火墙是否实现了连通私网与公网的作用。

#### <span id="page-51-2"></span>**第一步:创建VPC子网**

- 1. 在VPC控制面板,点击"子网",然后点击"创建子网"。
- 2. 输入子网名称"Private",在"VPC"下拉菜单选择您的VPC,在"CIDR块"输入子网地址"10.0.1.0/24"。

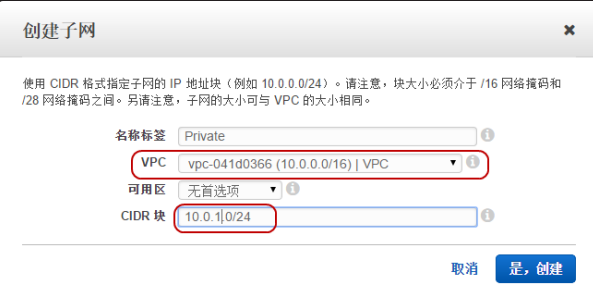

3. 完成后,可以在子网列表中看到三个子网。

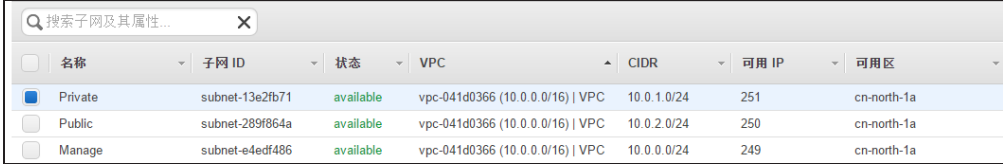

#### <span id="page-51-3"></span>**第二步:修改路由表**

修改私网服务器的路由表,按照以下步骤:

1. 在VPC控制面板,点击"路由表"。为了便于查找,将主路由表名称更改为"VFW"。

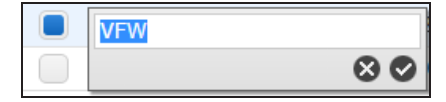

2. 点击下方的"路由"标签页,点击"编辑",增加一条目标为虚拟防火墙eth0接口的路由。

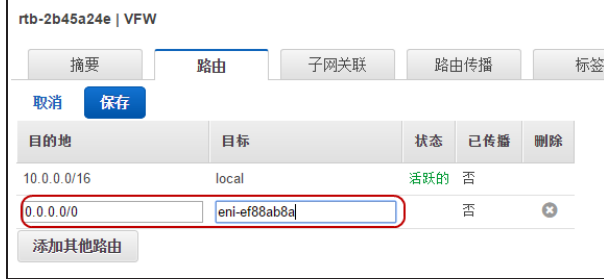

3. 点击"保存"。

#### <span id="page-52-0"></span>**第三步:创建EC2实例。**

- 1. 在EC2控制面板,点击"启动实例"。
- 2. 从AWS的AMI社区资源中,选取Windows Server 2012版本,点击"选择"。

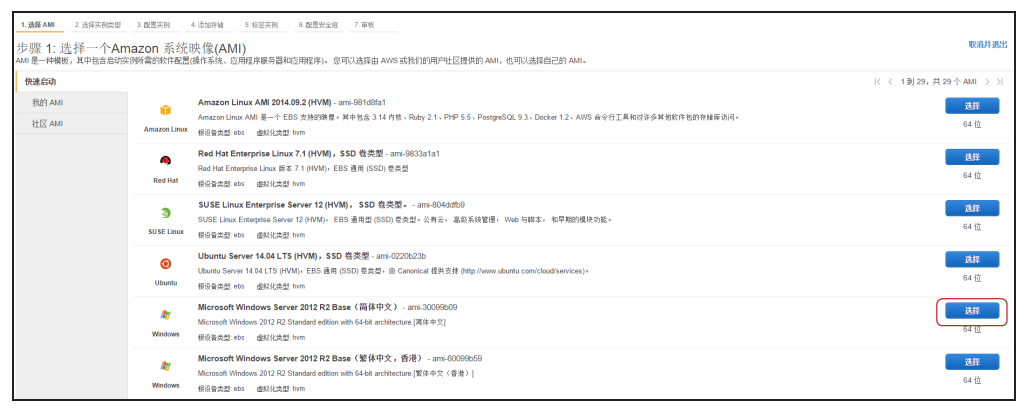

- 3. 在实例类型中,选择默认的实例类型即可,点击"下一步:配置实例详细信息"。
- 4. 选择VPC和私网服务器所在的"Private"子网(Subnet 1:10.0.1.0/24)。

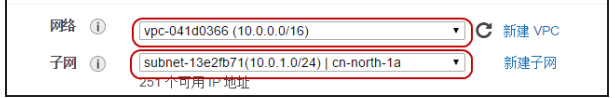

- 5. 依次点击"下一步",在"添加存储"和"标签实例"均使用默认值。
- 6. 在"配置安全组"页面,添加一个允许所有流量的规则。

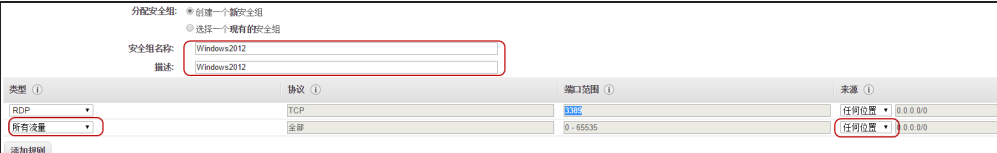

- 7. 在审核页面查看已配置的信息,然后点击"启动"。
- 8. (重要)在弹出的对话框中,选择"创建新密钥对",输入任意名称,然后点击"下载密钥对",浏览器将自动下载私钥文件。将下 载的私钥文件(.pem)保存到本地一个安全位置,留后续使用。

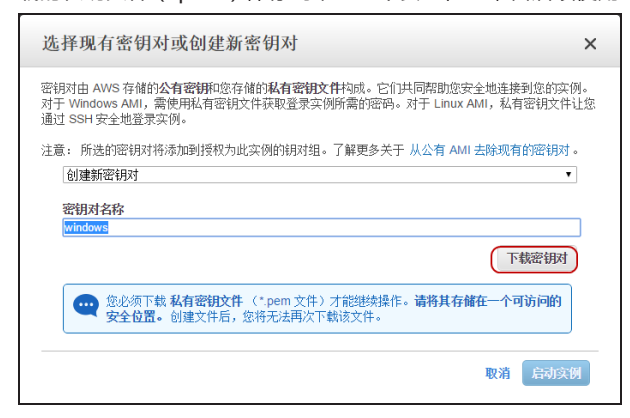

9. 点击"启动实例"。虚拟的Windows Server将开始启动。

#### <span id="page-53-0"></span>**第四步:连接测试实例**

将私钥解密获取登录Windows的密码,按照以下步骤:

1. 在EC2实例中,右键单击刚刚创建的Windows实例,选择"连接"。

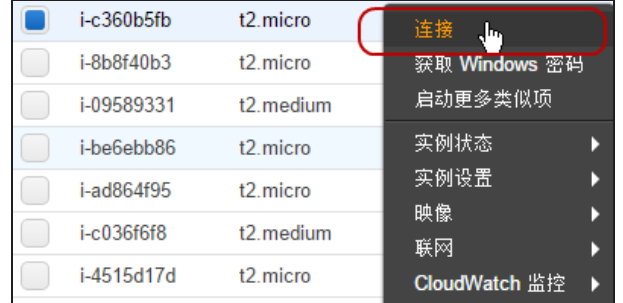

2. 在弹出的对话框中,点击"获取密码",然后在弹出的对话框中,点击"选择文件",将下载的私钥(.pem)文件导入。

3. 点击"解密密码",界面显示密码。建议将此密码复制到一个文本文件中保存。

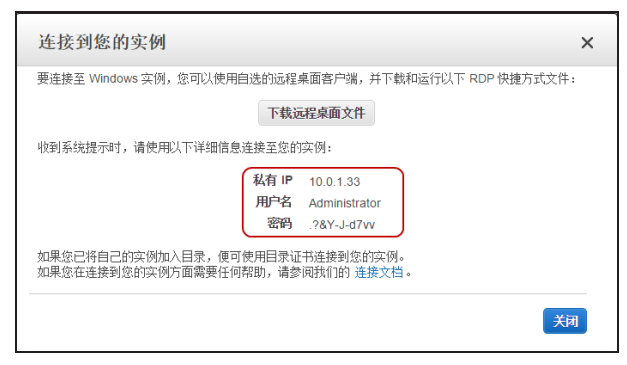

4. 关闭该对话框。

#### <span id="page-54-0"></span>**第五步:创建DNAT规则**

创建一条目的NAT规则,将访问接口eth1的连接转换为私网服务器的地址。

- 1. 选择"策略 > NAT > 目的NAT", 点击"新建"。
- 2. 在弹出的对话框中, "源地址"设置为Any; "目的地址"设置eth1接口的私网IP; "将地址转换为"输入私网服务器的IP地址。

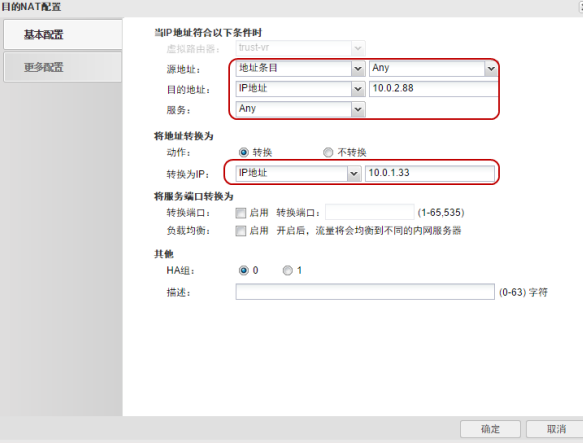

3. 点击"确定"。

或者,在命令行界面,使用以下命令:

**SG-6000(config)# ip vrouter trust-vr**

**SG-6000(config)# dnatrule from any to 10.0.2.88 trans-to 10.0.1.33**

#### <span id="page-54-1"></span>**(可选)第六步:创建SNAT规则**

SNAT规则使得私网服务器能够访问互联网。如果您的私网服务器只用作业务服务器,不需要主动访问互联网的,可以忽略该配置。

- 1. 选择 "策略 > NAT > 源NAT" , 点击 "新建" 。
- 2. 创建将所有流量转换为出接口IP的SNAT规则。

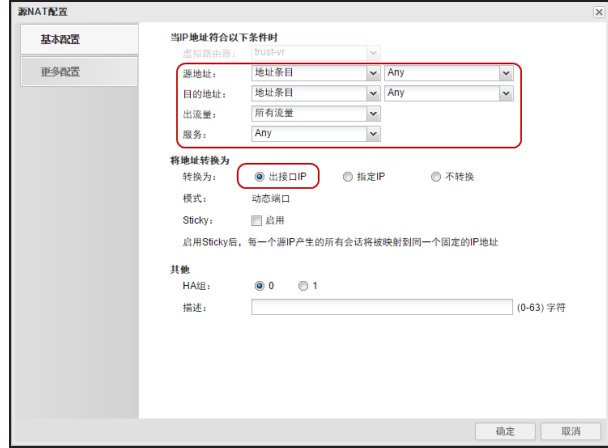

3. 点击"确定"。

或者,在命令行界面,使用以下命令:

**SG-6000(config)# ip vrouter trust-vr**

**SG-6000(config)# snatrule from any to any trans-to eif-ip mode dynamicport**

### <span id="page-55-0"></span>**开始测试**

开始测试之前,确保vFW具有以下配置:

- 一条全通的安全策略(["创建策略"在第44页\)](#page-49-0)
- >><br>20 接口eth0和eth1均开启了DHCP并已经获得VPC私网地址 (["配置子网和接口"在第40页](#page-45-0))
- 创建了DNAT规则(["第五步:创建DNAT规则"在第49页](#page-54-0))
- $\overline{\mathcal{F}}$ 如果需要从私网服务器访问公网,需要已经创建SNAT规则(["\(可选\)第六步:创建SNAT规则"在第49页\)](#page-54-1)

#### <span id="page-55-1"></span>**测试一:远程连接虚拟服务器**

在一个连接互联网的PC上,使用远程桌面程序登录虚拟服务器。

- 1. 在Windows系统的开始界面中,输入"mstsc"并敲回车键。
- 2. 系统启动Windows的远程桌面程序,输入公网IP地址(接口eth1的公网地址)。

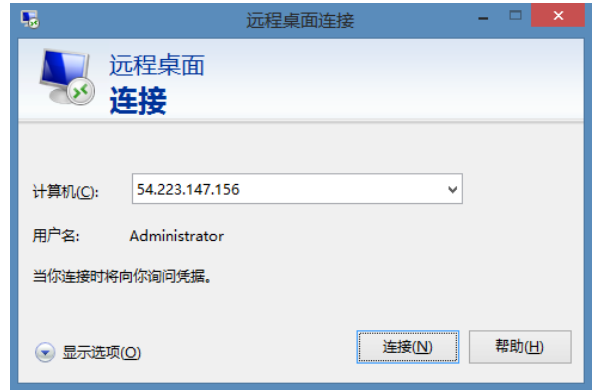

3. 点击"连接",复制粘贴通过解密私钥获得的密码。如果复制粘贴密码后,系统提示错误,请尝试手动输入密码。

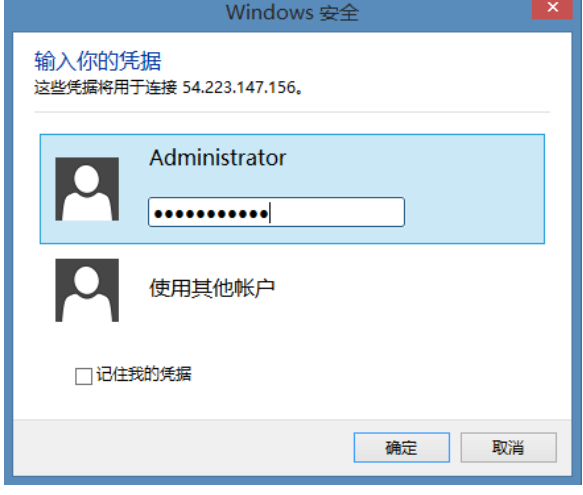

4. 在弹出的证书错误提示中,点击"是",继续登录。

5. 成功登录到虚拟机的 Windows Server 系统。

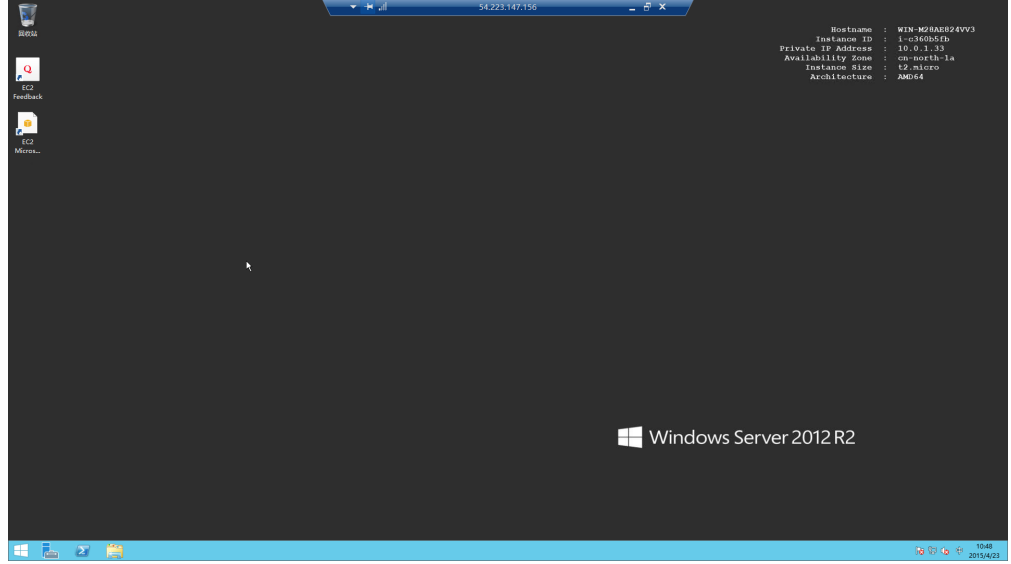

#### <span id="page-57-0"></span>**测试二:虚拟服务器访问公网**

如果您在vFW中配置了SNAT规则,那么您的私网服务器也可以访问互联网。

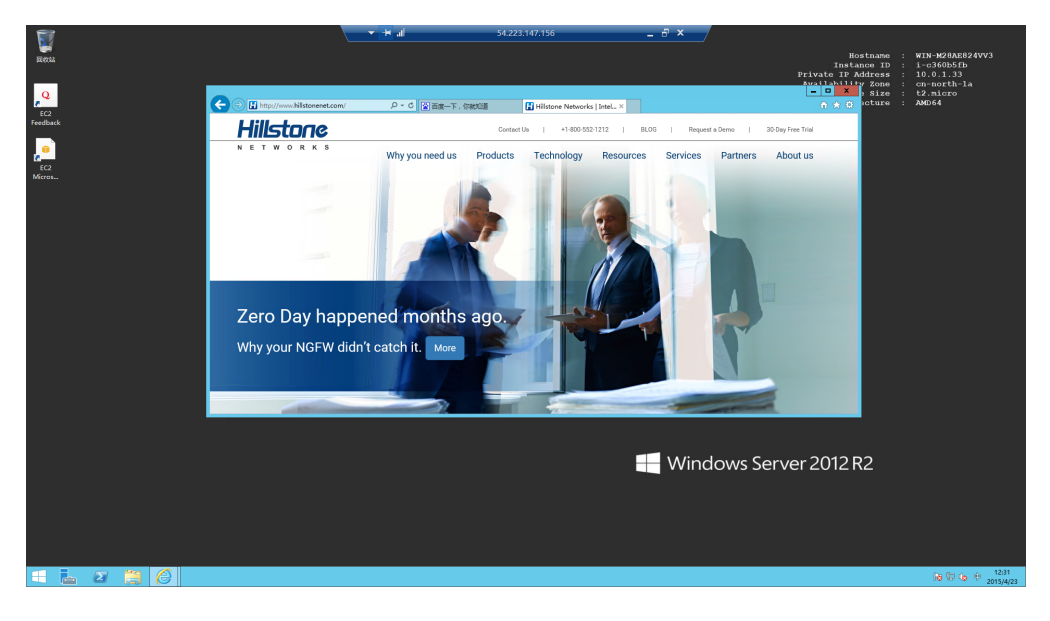

#### <span id="page-57-1"></span>**测试三:查看防火墙进出站流量**

登录防火墙,选择"监控 > 设备监控 > 概览",可以看到防火墙接口的进出站流量已经被监测到。

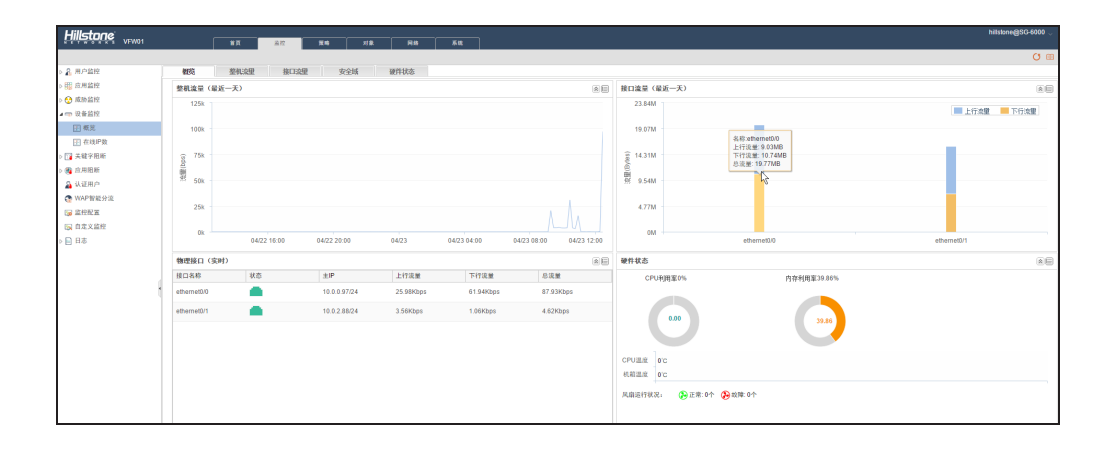